#### نظام التشغيل(7 Windows(

- **[تشغيل الحاسوب](#page-3-0)**
- [تقديم سطح المكتب](#page-5-0)
- [استخدامات الفأرة](#page-9-0)
- [األيقونات الرئيسية](#page-10-0)
- [العمليات على األيقونات](#page-11-0)
	- اإلطارات
	- [أجزاء النافدة الرئيسية](#page-22-0)
- [عمليات على اإلطارات](#page-26-0)
- [التنقل بين اإلطارات المفتوحة](#page-27-0)
	- تنظيم المعلومات
	- [مستكشف الويندوز](#page-31-0)
- [العمليات على الملفات و المجلدات](#page-34-0)

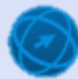

#### نظام التشغيل(7 Windows(

- [لوحة التحكم](#page-65-0) و معلومات النظام
	- الوقت و التاريخ
	- اعدادت سطح المكتب
	- إعداد لغة لوحة المفاتيح
		- [تثبيت/إزالة البرامج](#page-78-0)
			- [إضافة طابعة](#page-80-0)
	- [استعمال أدوات المساعدة](#page-82-0)
	- [إغالق تطبيق ال يستجيب](#page-84-0)
		- [التقاط صورة للشاشة](#page-85-0)
			- [ضغط الملفات](#page-87-0)
			- صيانة القرص
- النقش على األقراص المضغوطة
	- باستعمال الويندوز
- باستعمال برنامج خاص نيرو
	- استعمال الماسح الضوئي

## **نظام التشغيل )Windows)**

 **يستخدم نظام التشغيل 7 Windows واجهة المستتخدم السستوميةا التت**  يستطيع المستخدم من خلالها التعامل مع كافة البرامج باستخدام الفأرة،  **تمتتدد المهتاما طي يستتتطيع ويمتتتان نظتتام التشتتغيل 7 Windows أيضتا ب** المستخدم تشغيل عدة برامج في الوقت نفسه، بالإضافة إل*ى* أن طريقة التعامل مع تلك البرامج متشابهة<u>.</u>

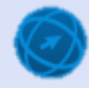

## **تشغيل الحاسوب**

ه تأكد من توصيل الكوابل الكهربائية بشكل آمن وسليم<u>.</u>

**0 اضغط على مفتاح الطاقة الكهربائية الخاص بتشغيل الشاشة.** 

<span id="page-3-0"></span> **اضتغط بلت م تتاح الطااتة ال هس ائيتة الختاص تشتغيل الجهتان )Case).**  فيبدأ جهاز الحاسوب في الع*مل*، وبعد قليل تظهر الشاشـة الأولـي فـي نظـام **7 Windowsا والت اتد تحتتوع بلت استم المستتخدما ومس تع التحسيتس**  الخاص بإدخال كلمــة المـرور ، وه*ـى* كلمــة سـريـة تتكون مـن مجموعـة من الحروف والأرقام، يقوم المستخدم بتعيينها أثناء تثبيت نظام Windows **7 بل جهان الحاسوبا وال يستطيع أع شخص تستجيل التدخول طلت نظتام 7 Windows طال طيا اتام إدخالهتا الشت ل الصتحيها ويم نت ليمتا متد تغييس لمة المسوس أو طنالتها.**

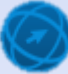

#### **أدخل اسم المستخدم و لمة المسوس طيا طلب منك يلكا واضغط بل م تاح**  ، فتظهر شاشة تُسمّى (سطح المكتب)، كما في الشكل أدنـاه.Enter

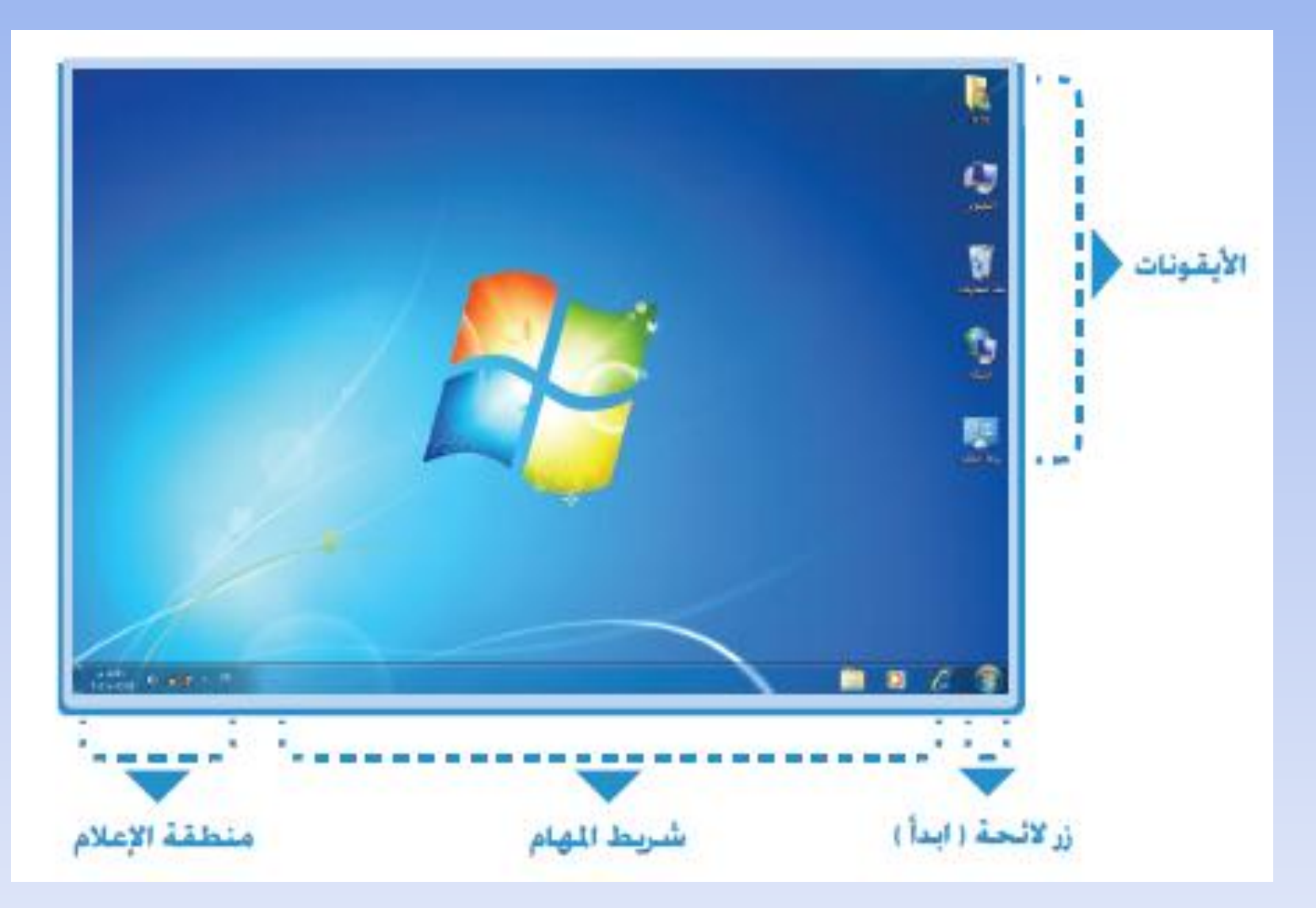

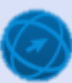

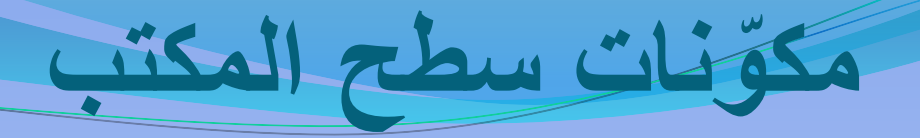

- ه الرموز /الأيقونات **(Icons): وهي عبارة عن صور (رموز) صـغيرةٍ، تُمثل الملفـات والمجلداتِ ُ وال تتسامخ. وبنتتدما ت تتوم تشتتغيل نظتتام 7 Windows للمتتس الولتت ا ستتيظهس سمتتن )ستتلة**  المحذوفات) على سطح المكتب، وتستطيع فيما بعد إضـافة الـعديد مـن الأيقونــات، وتُعدّ الأيقونــات **ُ** الموضحة في الشكل ادنياه هي الأيقونيات الرئيسية لسطح المكتب، وسيمر بك لاحقاً وظائفها **المامة.**
- زر (ابدأ) ق: عند النقر عليه تظهر لائحة، يُمكنك من خلالهـا إيقـاف تشـغيل جهـاز الحاسـوب، ر<br>پا والوصول إلى البرامج والمجلدات وإعدادات جهاز الحاسوب، وغيرها من الخيارات<sub>.</sub>

المستقبل والترجاني

- شريط المهام : هو منطقة من سطح المكتب تتضمن الزر (ابدأ)، وأزرار كافـة البرامج المفتوحـة، ومنطقة الإعلام، كما في الشكل أدنآه، وبشكل افتراض*ي* يقع شريط المهام في أسـفل شّاشـة سـطح **الم تب.**
- <span id="page-5-0"></span>منطقة الإعلام /علبة النظام : المنطقة الموجودة ف*ي* الجانب الأيسر من شريط المهـام، وتتضـمن اختصارات إلى برامج ومعلومات هامة عن حالة جهاز الحاسوب، مثل الوقت والتـاريخ، والـتحكم  **حجم الصوا وغيسكا.**

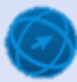

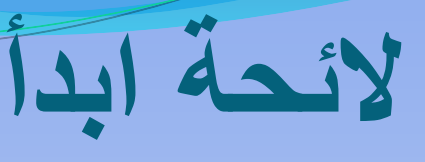

- يؤد*ى* النقر فوق زر (ابدأ) إلى عرض لائحـة كمـا ف الشكّل أدنــاه، تُسِمّي (لائـخـة ابدأ)، يُمكنك مـن خلالهآا ر<br>پا **ُ الوصتول ستهولة طلت ال تسامخ ال ثتس استتخداماب بلت جهــاز الحاســوب، فعنــدمـا تسـتخدم اى برنـــامج بشــكل** متكرر يتم إضافته إلى لائحة البرامج الأكثر استخداماً في الجانب الأيمن من لائحة (ابدأ)<u>.</u>
- **ولتدن نظتام 7 Windows بتدد التساضت : )10(**  البرامج التي يتم عرضها ف*ي* لائحة البرامج الأكثر **استتتخداماب لتت الئحتتة )ا تتدأ(ا وبنتتدما تصتتل طلتت يلتتك**  العدد، فَإن البّرامج التيّ لم يتم فتحها لفترة ما تُستبدل **ُ سامخ جديد تم استخدامها مؤخساب ش ل مت سس.**
- ويوجد في الجانب الأيسر من لائحة (ابدأ) مجموعة **متتت االست اطتتتاا المناصتتتس ال ثتتتس استتتتخدامابا مثتتتل:**  المستندات، الصور، الموسيق*ى*، وغيرها، ويمكنك فتح **أع سنتتامخ أو أع است تتاط المناصتتس ال ثتتس استتتخداماب** من لائحة (ابدأ) بالنقر عليه مرة واحدة<u>.</u>

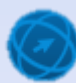

Images Invite de commandes Musique Restauration du système Ordinateur **Bloc-notes** Panneau de configuration Paint Périphériques et imprimantes **Test Monitor** Programmes par défaut Orbit Aide et support ATS 7 Administrator  $\boldsymbol{\theta}$ Tous les programmes Arrêter **>** Rechercher les programmes et fichiers

IfPM1

Documents

Microsoft Word 2010

Microsoft Excel 2010

Nero Express

### **طباد و طي اف تشغيل جهان الحاسوب**

 **م الئحتة )ا تدأ(ا ان تس بلت الستهم المجتاوس لتنس )طي تاف التشتغيل( لتظهتس الئحة لسبية** 

 **متت اللئحتتةا اختتتس المتتس )طبتتاد التشتتغيل(ا ليتتتم طغتتلق التتة ال تتسامخ**  المفتوحة، وإيقاف تشغيل Windows 7، ثم إعادة تشغيله مرة أخرى.

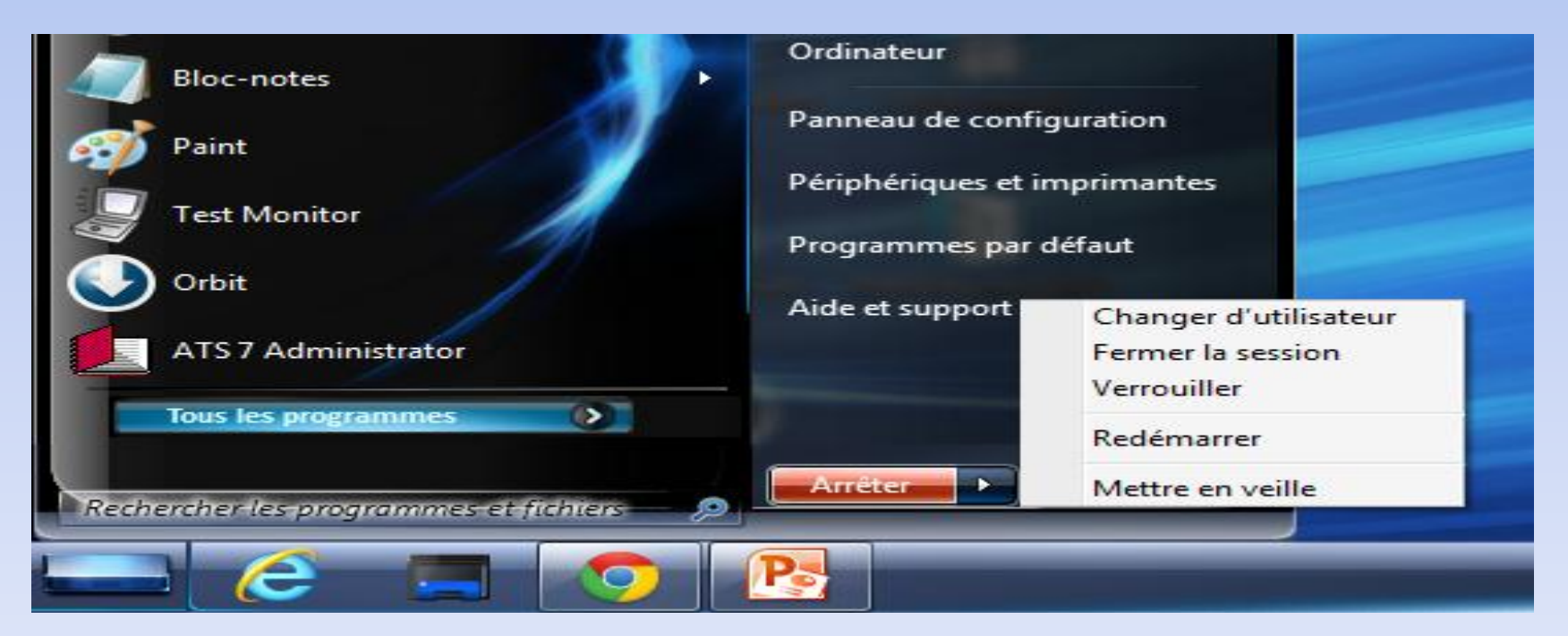

- **ان س بل نس )ا دأ(ا لتظهس الئحة.**
- <u>ه من لائ</u>حة (ابدأ)، انقر على زر (إيقاف التشغيل) كما في الشكل أدنـاه، فيتم إغلاق كافة البرامج المفتوحة، وإيقاف تشغيل Windows 7، ثم إيقاف **تشغيل جهان الحاسوب.**

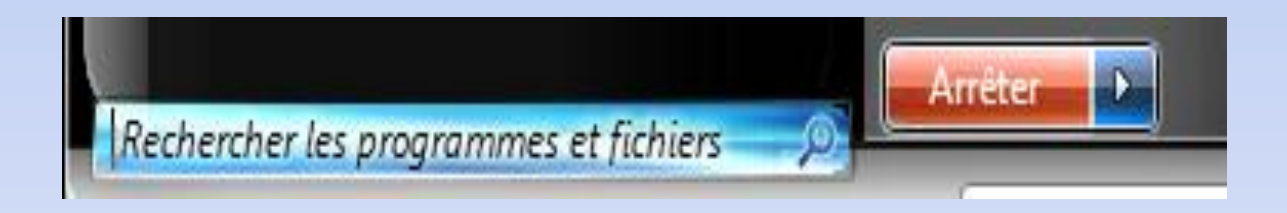

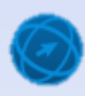

# استخدامات الفارة

- **الت شتتيس )Point): ويمنتت وضتتع مؤشتتس ال تت س لتت مواتتع محتتدد بلتت الشاشة.**
- ه النقر (Click): ويعنس الضغط على زر الفـأرة الأيمـن أو الأيسـر مـرة **يستخدم كيا المصطله مع نس ال س اليسس. ما ُ واحد ثم طللت ا وغال ا ب**
- **الن س المندوج )Click Double): ويمن الضغط بل نس ال س اليسس**  وإفلاته مرتين متتاليتين وبسرعة<u>.</u>
- <span id="page-9-0"></span>ه السحب والإفلات (Drag and Drop): ويعني الضغط على زر الفأرة الأيسـر بشـكل مسـتمر ، مـع تحريـك الفـأرة إلـى مكـان آخـر ، ثـم إفـلات زر ا**لفأرة**.

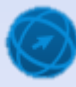

- أيقونــة مجلـد (ملفــات المسـتخدم): تُمثـلِ الأيقونــة ذات الاسـم (ICDL) فـ*ي* الشـكل **ُ** المجاور ملفات المستخدم، و هي عادة تأخذ اسم المستخدم الذي تم من خلالـــة تسـجيل الدخول إلى نظام Windows 7 فى الشاشة الأولى، وتُحتوي النافذة الخاصة بهذه الأيقونة على المجلدات الرئيسية في جهاز الحاسوب كمجلد المستندات. والموسي*قى* والصور، و**غيرها وتستطيع من خلالها تنظي**م ملفاتك المختلفة في تلك المجلدات.
- أيقونة (الكمبيوتر): تحتوي النافذة الخاصة بهذه الأيقونة أيقونات مشغلات الأقراص المختلفـّة، مثـّل الأقـراص الصـلبـة، والقـرص المـدمـّج، كمــا تظهـر الأيقونــة الخـاصــة  **مشغل Flash USB طيا ا متصلب جهان الحاسوب.**
- أيقونـــة (ســلـة المحــذوفات): تحتــو *ي* النـافــذة الخاصـــة بـهــذه الأيقونـــة علــ*ي* الملفــات والمجلدات التي تم حذفها، ويمكنكّ استعادة تلك الملفات والمجلدات فيمـا بعد، كمـا يُمكنك إفراغ محتوياتها وسيتم التعرف على كيفية القيام بذلك لاحقاً. ر<br>پا
- **•** أيقونـةٍ (الشبكة): تُستخدم للتعرف إلى الأجهزة المتصلـة بالجهاز عندما تكون مرتبطـاً **ُ** بشّبكة مُحلية، حيث يمكنك الاطلاع على الملفات واستخدام البرامج المشتركة عل*ى* الأ**جهز**ة المرتبطة بالشبكة.
- **•** أيقونة (لوحة التحكم): يُمكنك من خلالها التحكم بـالكثير من الإعدادات، كتخصيص سطح المكتب بخلفية أو شاشة توقف معينة، كما يُمكنك التحكم في إعدادات التـاريخ والو**قت، وإضافة أو إزالة البرامج وغيرها.**

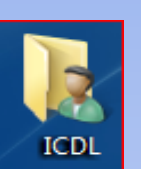

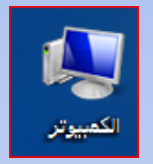

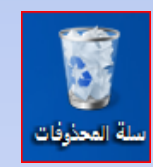

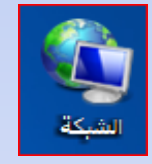

<span id="page-10-0"></span>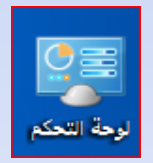

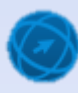

**الي وناا**

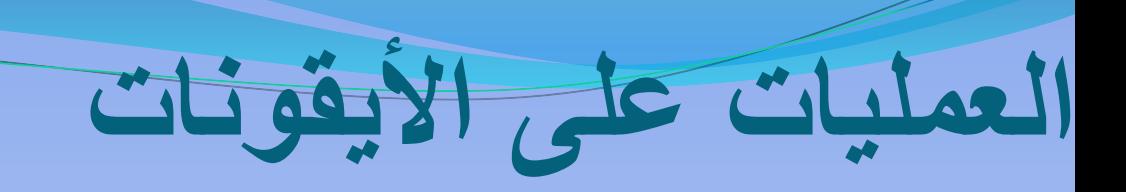

### <span id="page-11-0"></span>**يطلق مصطله )أي ونة( بل أع صوس صغيس تسمن طل ملف أو مجلتد أو ُ** برنسامج أو وظيف**ت**ة، وهـذه الأيقونسات موجـودة فسي كافسة مكونسات **7 Windows مثل سطه الم تب وشسيط المهام والئحة )ا دأ(.**

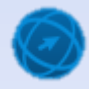

### إ**ظهار** *إ***خفاء أيقونات (رموز) سطح المكتب الرئيسية**

- **انقر بزر الفأرة الأيمن في مكان فارغ على سطح الم تتتتتب لتظهتتتتس الئحتتتتةا اختتتتتس منهتتتتا المتتتتس )تخصتتتتتيص(ا لتظهتتتتتس نالتتتتتي )طضتتتتت اء طتتتتتا ع شخص (.**
- **متت الجتتنء اليمتت للنالتتي ا ان تتس بلتت التتسا ط )تغييتتتس سمتتتون ستتتطه الم تتتتب(ا ليظهتتتس مس تتتع**  الحوار (إعدادات رموز سطح المكتب**).**
- **اتتم ت ميتتل مس تتع االختيتتاس أمتتام أي ونتتة )لوحتتة**  التحكم)، فتظهر أيقونتها على سطح المكتب<u>.</u>
- **اتتتم إلغتتتاء ت ميتتتل مس تتتع االختيتتتاس أمتتتام أي ونتتتة )الشتت ة( ـتت متتا لتت الشتت ل أدنتتاه ـ لتخت تت**  أ**يقونتها من على سطح المكتب.** 
	- **ان س بل نس )موالق(.**

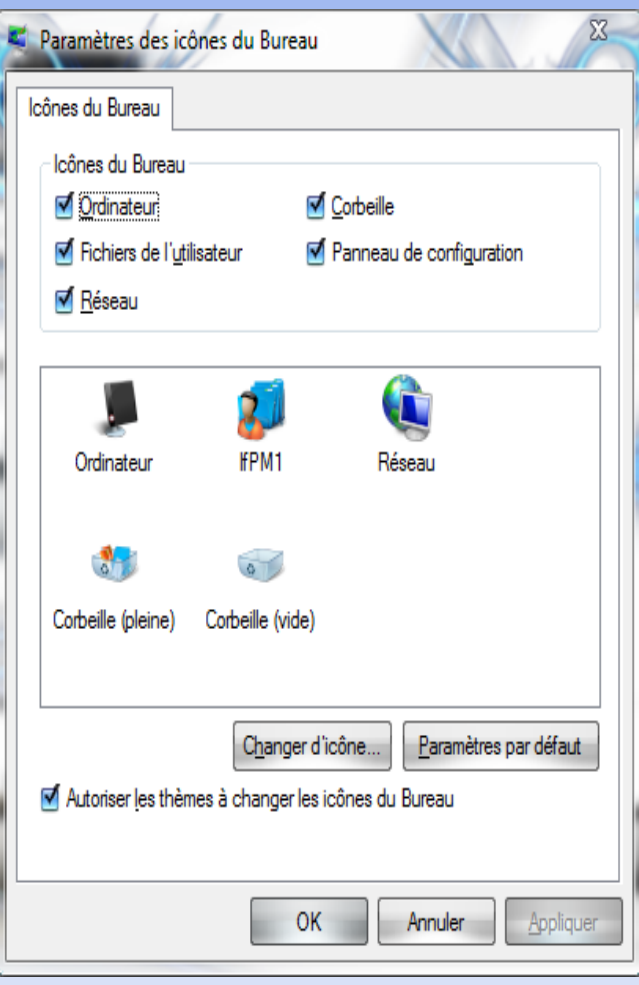

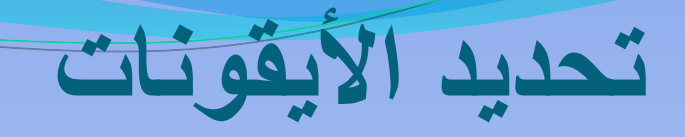

**• أيقونة واحدة: لتحديد أيقونة سواء أكانت لملف أو مجلد أو تطبيق أو غير ذلك انقر عليها مرة واحدة بزر الفأرة الأيسر، ولاحظ تميز شكلها عن** غير ها من الأيقونات<u>.</u>

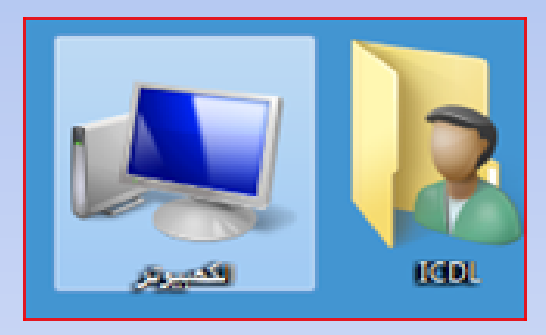

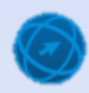

أيقونتات متجاورة: يتم عرض أيقونيات العناصر ف*ي* النافذة متجاورة إمبا أفقيـــأ وإمـــا رأسـيــأ بنـــاعً علــى طريقــة الـعرض المحـددة، ولتحديـد مجموعــة **ب ب** أ**يقونـات لملفات أو مجلـدات متجـاورة رأسـياً أو أفقيـاً، مثـل أيقونت***ي* **المجلـد ب** (الوسائل التعليمية) والملف (اختبار يابان*ي) ومـا بينهمـا من أي*قونـات ف*ـى* المجلد اتبع الخطوات الآتية:

- **افتح المجلد بالنقر المزدوج على كل عنصر من العناصر اآلتية : )الكمبيةتتر < القرص المحلي C**
	- **انقر فوق أيقونة المجلد (الوسائل التعليمية).** 
		- **اضغط على مفتاح Shift بشكل مستمر.**
		- **انقر فتق أيقتن الملف )اختبار ياباني(.**
- **قم بتحرير مفتاح Shift فيتم تحديةد ذةنين العنصةرين وكافة أيقتنةال الملفةال أو المجلدال المحصترة بينهما.**

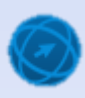

- ه أ**يقونات غير متجاورة: لتحديد أيقونات ملفات** أو مجلدات غير متجاورة رأسياً أو أفقيــاً فــى النـافـذة مثـل أيقونـــات: المجلـد (الوســـائل التعليميــة)، والملـف (اختبــار ياباني)، والملف (إذا الشرطية) من المجلد، اتبع الخطوات الآتية:
	- **افتح المجلد.**
	- **انقر على أيقونة أول عنصر يراد تحديده وهو المجلد (الوسائل التعليمية).** 
		- **اضغط على مفتاح Ctrl بشكل مستمر.**
		- **انقر فتق أيقتن الملف )اختبار ياباني(.**
			- **انقر فوق أيقونة الملف (إذا الشرطية).**
	- **قم بتحرير مفتاح Ctrl، فيتم تحديد ذنه األيقتنال الثالث التي تم النقر عليها فقط.**

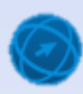

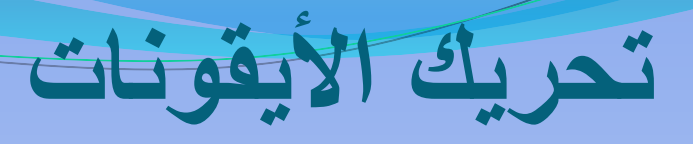

- <mark>ه انقر على أيقونة (الكمبيوتر) بشكل مستمر.</mark>
- **ح ّسك ال س ا طل يساس شاشة سطه الم تبا والحتظ تحت ّسك الي ونتة حستب حس ة ال س .**
	- **عندما تظهر الأيقونـة في المكان المطلوب حرّر (اترك) زر الفأرة.**

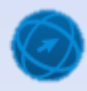

- ه قبل تحريك أيقونة إلى مكان معين داخل نافذة المجلد أو على سطح المكتب يجب إلغاء تفعيل الأمر (ترتيب تلقائ*ي)*، ويتم ذلك باتباع الخطوات الآتية:
- **انقر بزر الفـأرة الأيمـن فـي مكـان فـارغ علـي سـطح المكتـب، فتظهـر لائحـة السياق.**
	- <u>. من اللائ</u>حة، اختر الأمر (عرض)، فتظهر لائحة فرعية كما في الشكل أدناه:
- **قم بإلغاء اختيار الأمر (ترتيب تلقائي للرموز) بـالنقر على إشـارة √ الظـاهرة بجانبه.**

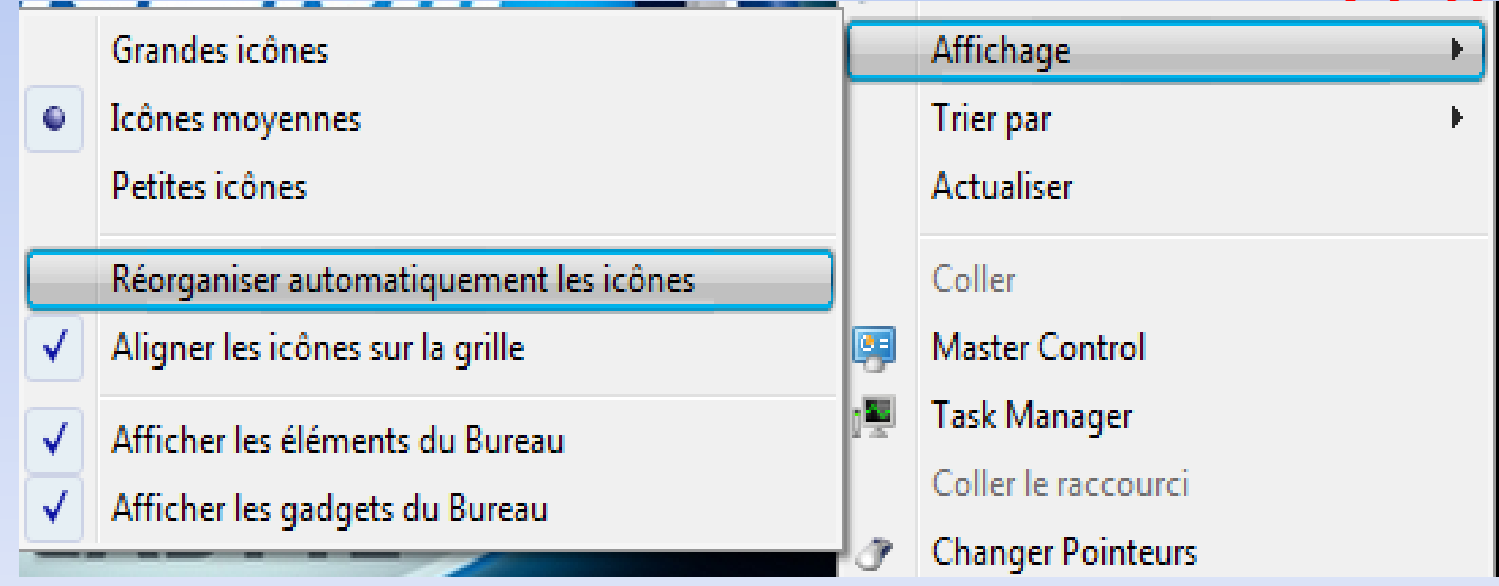

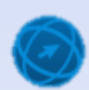

**ملحظة**

# **طنشاء اختصاس لمنصس بل سطه الم تب**

- **الته المجلد.**
- **حدد المجلد المساد طنشاء اختصاس ل .**
- **0 انقر بزر الفأرة الأيمن على مجلد 2M، فتظهر لائحة السياق.** 
	- **م اللئحة اختس المس )طسسال طل (ا لتظهس الئحة لسبية.**
- **م من اللائحة الفرعية اختر الأمر (سطح المكتب (إنشاء اختصـار))، فيظهر** اختصار المجلد **M2 على سطح المكتب كما في الشكل المجاور.**

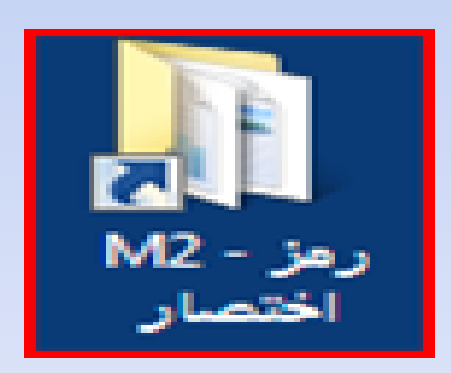

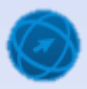

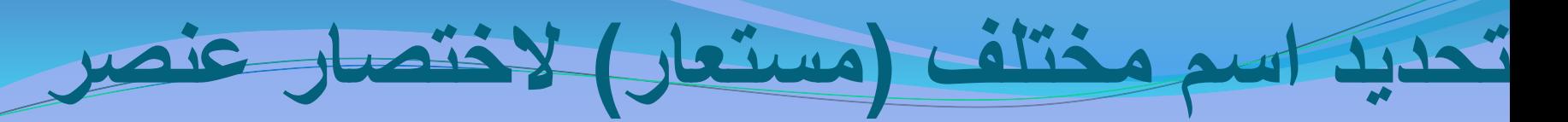

- **0 انقر بزر الفـأرة الأيمـن علـى أيقونــة الاختصــار مـن علـى سـطح المكتـب، لتظهس الئحة السياق.**
	- **من اللائحة اختر الأمر (إعادة التسمية)، فيتم تحديد اسم الأيقونة.** 
		- **ا تب االسم المستماس للختصاس )الوحد الثانية(.**
			- **اضغط بل م تاح Enter لت يد االسم.**
- ويمكنك التعرف إل*ى* الاختصـار من شكل الأيقونــة، حيث يظهر سـهم متجـه للأعل*ى* أسفل يسار الأيقونة، كما ف*ي* الشكل<u>.</u>

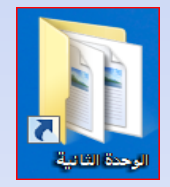

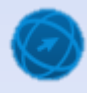

### **حيف اختصاس بنصس**

- **الته المجلدا اليع يحتوع بل االختصاس المساد حيل .**
- **حّدد أي ونة االختصاس )وج - سمن اختصاس( المطلوب حيل .**
- **اضتغط بلت م تتاح suppr مت لوحتة الم تاتيها ليظهتس مس تع الحتواس )حيف اختصاس( لت يد الحيف.**
- **انقر على زر (نعم)، فيُحذف الاختصار ، علماً أن هذا الحذف لا يعني حذف** العنصر الأصلى الذي تم إنشاء اختصار له<u>.</u>

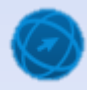

## **استخدام الي وناا ل ته المناصس**

- **0 انقر نقراً مزدوجاً على الأيقونة الخاصة بالعنصر. أو قم بالخطوات الآتية: ب ب**
	- **حّدد المنصس اليع تسيد لتح الن س بل أي ونت .**
		- **اختس المس )لته( إحدن الطسق اآلتية:**
	- **من لائحة (ملف) في شريط القو**ائم، ا**ختر الأمر (فتح).**
- **انقةةر بةةزر الفةةيرة األيمةةن فةةتق أيقتنةة المسةةتند )صةةيان الحاسةةت .docx)،**  فتظهر لائحة السياق، اختر منها الأمر (فتح).
	- **اضغط على مفتاح Enter من لتح المفاتيح.**

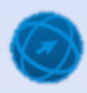

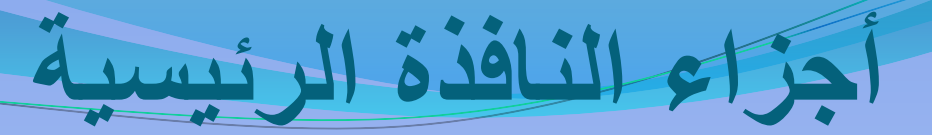

 **بند لته أع بنصس ) سنامخ أو ملف أو مجلد(ا يظهس بلت الشاشتة لت مس تع أو**  إطار يسمى بـ (نافذة)، (ومن هنـا جـاء اسم نظـام التشـغيل Windows). وإن محتويــات النـافـذة تـختلـفَ بــاختلاف العنصــر المفتـوح، وفـ*ى* الشــكل أدنــاه تظهـر **الجناء السئيسية لـِ )مجلد(:**

<span id="page-22-0"></span>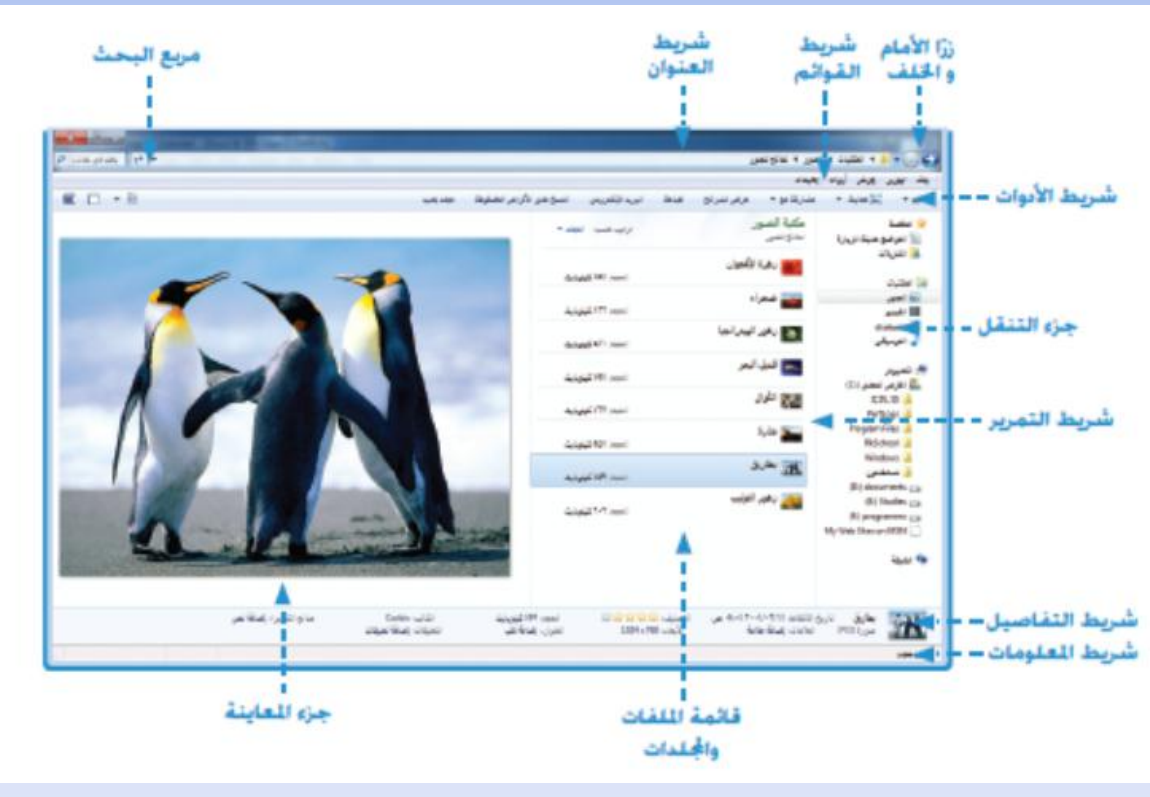

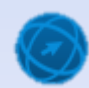

1- شريط العنوان: الشريط الأفقي الممتد أعلى الإطار، والذي يتضمن اسم العنصر، من خلال عرض موقعه الحال*ي* على شكل سلسلة ارتّباطات مفصولٌ بينها بأسهم. ٰ **يم تا ة مساس أية نالي أو ملف أو مجلد داخل شتسيط المنتوا ا ثتم الضتغط بلت م تتاح و** ر<br>پا Enter فيتم الانتقال إليه مباشرة<u>.</u>

2- شتريط القوائم: يحتوي هذا الشتريط على مجموعة من اللثوائح مثل (ملف، تحرير<u>،</u> عرض،........)، وبـالنقر <sup>"</sup>عِلـى أيــة لإئحــةٍ تظهر الأوامـرِ التــي تحتويهـا علـّـى شـكل لائحـة **منسدلةا واد تحتوع اللئحة الواحد أيضاب لوائه لسبية أخسن.**

وإذا لم **يظهر شريط القوائم ضمن إطار النافذة، فيمكن إظهار ه مؤقتـاً بالضـغط علـى مفتـاح Alt م لوحة الم اتيه.**

ولإظهار بشكل دائم ف*ي* نوافذ المجلدات اتبع الخطوات الآتية:

 **افتح أي نافنة مجلد مثل نافنة مجلد )الكمبيتتر(. من رريط )األدوال(، انقر على أداة )تن يم(، فت هر ئح . من الالئح انقر على األمر )التخئيط(، فت هر ئح فرعي .**

**انقر على األمر )رريط القتائم(.**

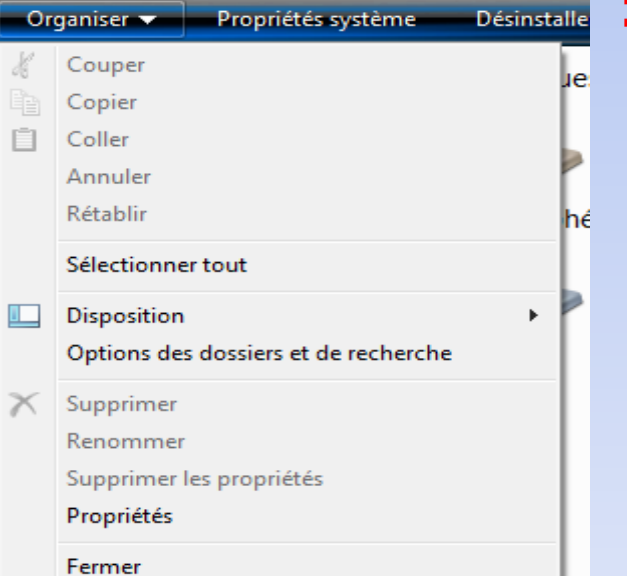

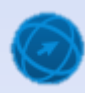

3- شريط الأدوات: يحتوي أزراراً (أو أيقونات)، ويؤدي النقر على أيٍّ منها **ب** إلى تنفيذ أمر أو إجراء معين، مثل استخدام الطابعة أو فتح ملف أو حفظه<sub>.</sub> **-4 جنء التن ل: يحتوع بل الئحة المجلداا الساستية لت جهتان الحاستوب**  مثل (المستندات، الصـور،......)، عل*ـى* شـكل شـجرة (هرميـة)، ويمكـن مـن خــلال جـزء التنقـل الانتقـال إلـ*ى* أي مجلـد فـي جهـاز الحاسـوب واسـتعراض محتوياته بالنقر عليه مباشرة<u>.</u>

5- شـريط التفاصـيل: يحتـوى معلومــات تتعلـق بـالعنصـر المحـدد فـ*ي* النـافـذة المفتوحــة، وتختلـف هـذه التفاصـيل التــي تظهـر فـي الشـريط تبعــاً للعنصـر، **لالت اصيل الت تظهتس بنتد تحديتد ملتف غيتس التت تظهتس بنتد تحديتد مجلتد أو**  <mark>مشغل أقراص.</mark>

**-6 شتتسيط المملومتتاا )شتتسيط الحالتتة(: تظهتتس ليتت مملومتتاا بتت النالتتي ب** المفتوحـة، كعدد العناصـر المحددة وحجمهـا، ويمكـن إظهـاره إذا كـان مخفيـاً بــالنقر علــى لائحــة (عـرض) مـن شــريط اللــوائح، وتحديـد الخيــار (شــريط ا**لمعلومات)**.

7- مربع البحث: يمكن من خلالـه البحث ضمن ا<del>لنافذة الحاليـة بمجرد ك</del>تابـة اسم **الملف أو المجلد أو جنء من ا ليتم بسض نتتائخ ال حتث لت النالتي ا وستي ت الح تاب** شرح ذلك بالتّفصيل<u>.</u>

8- قائمــة الملفــات والمجلـدات: تحتـوي الملفــات والمجلـدات الموجـودة فـ*ي* النـافـذة المحددة ف*ي* جزء التنقل<u>.</u>

9- جـزء المعاينـــة: يــتم مــن خلالـــه معاينـــة الملــف المحــدد فــي قائمـــة (الملفــات **والمجلدات).** 

**-10 شسيط التمسيس: اد يظهس ـ ل جنء التن ل أو ل الئحتة المل تاا والمجلتداا أو ل جنء المماينة ـ شسيط تمسيس سأست أو شتسيط تمسيتس أل ت أو لكمتا ممتابا ويتتم م خللهما استمساض المحتوياا سأسياب استخدام شسيط التمسيس السأس لألبل أو لألس ل أو أل ياب استخدام شسيط التمسيس الل لليساس أو لليمي .**

11- زرا الأمـام والخلـف: يحتـوى شـريط العنـوان علـى أزرار التنقـل بـين النوافـذ: (للخلف، للأمام) التي تُستخدم للتّنقلِ إلى مجلدات أخرى قمت بِفتحها بِدون إغلاق **ُ ارطتاس الحتال . واتد يظهتس أحتدكما أو لكمتا لتو اكتا وكتيا يمنت أنت ال يوجتد**  نوافذ مفتوحة للانتقال إليها، ويظهر تلميح عند وضع المؤشر عل*ى* أي منهمـا يبـين اسم النافذة الت*ـى س*يتم الانتقـال إليهـا إذا تـم النقـر علـى هذا الـزر ، وستتعرف علـى ستخدامهما في درس لاحق.

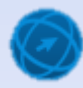

<span id="page-26-0"></span>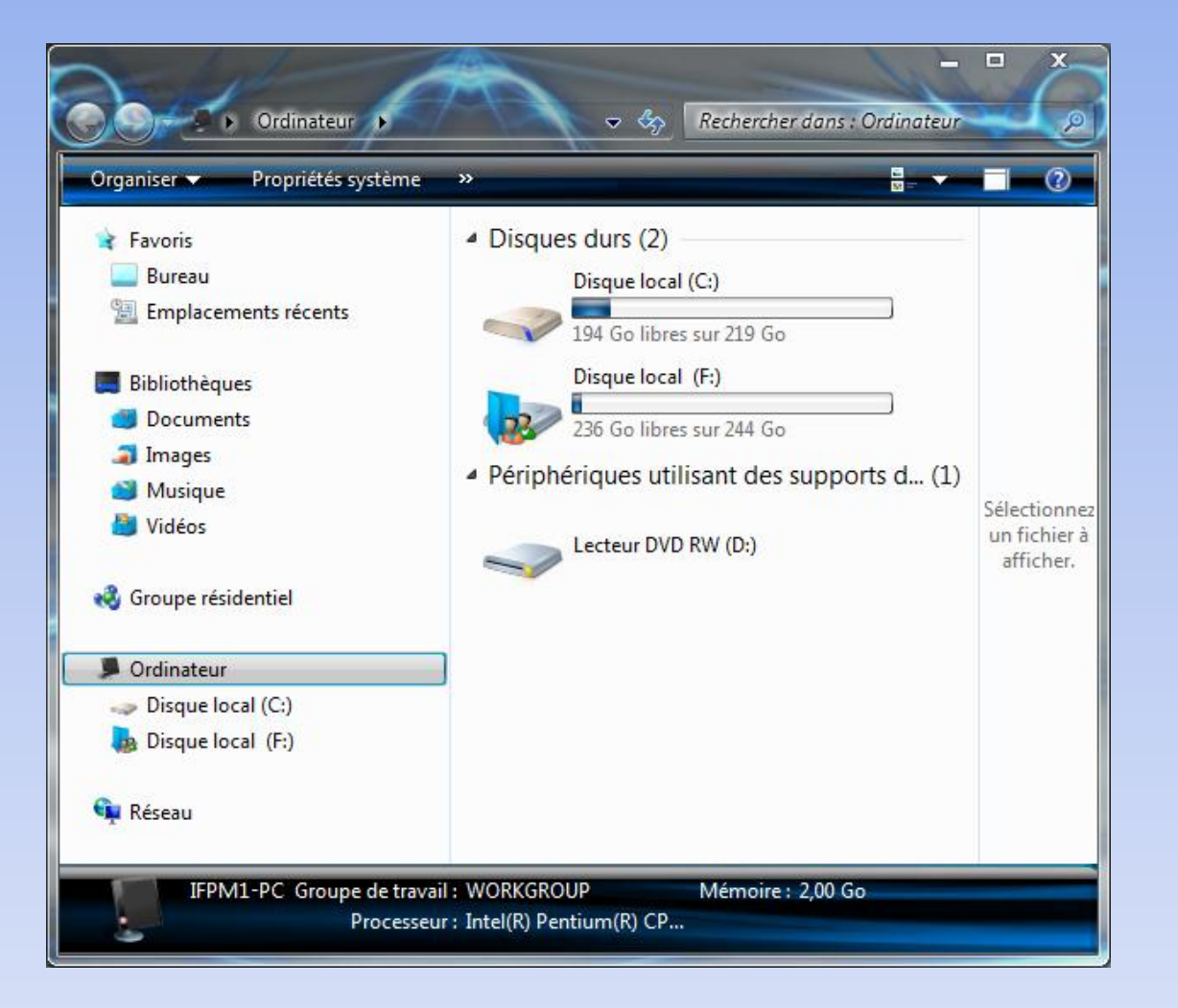

تصغير تكبير استرجاع الحجم تحريك إغالق تغيير الحجم

**بملياا بل ارطاساا**

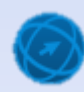

### التنقل بين ال<del>نوافذ ا</del>لمفتوحة

#### الطريقة الأول*ي*:

- **ضةةم مررةةر الفةةيرة علةةى أيقتنةة فةةي رةةريط المهام مثال،ً فت هر جميم المجلةدال المفتتحة )البيداغتجيا الفارقي ، واإلبداع والتغيةر( علةى ركل مصغرال ـ كما في الشكل أدناه .**
- **لالنتقةال إلةةى المسةةتند )البيةةداغتجيا الفارقية ( عةرض مةثال،ً انقةر علةى صةترته المصةغرة، فت**  نافذته على شاشة سطح المكتب.
	- **الطسي ة الثانية:**
- **اضغط مفتا َح ْي )Tab + Alt )معاً لي هةر فةي** وسيط الشاشية شريط يحتوى على أيقونيات **مصةةغرة للنتافةةن المفتتحةة ، كمةةا فةةي الشةةكل أدناه.**
- **ء أثنــاء ظهــور الشــريط اسـتمر بالضــغط علــى المفتةاح Alt، ثةم اضةغط المفتةاح Tab بشةكل متكرر، ليتم تحديد النافنة المئلتب مثل الملف )اإلبداع والتغير(، ثم ح ّرر المفتاح Alt لت هر النافنة المحددة.**

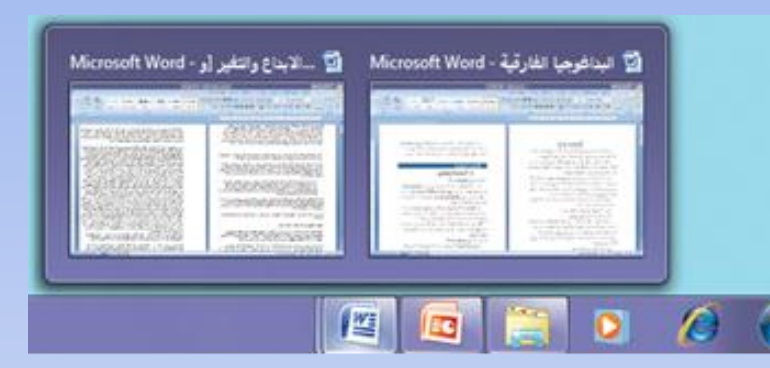

<span id="page-27-0"></span>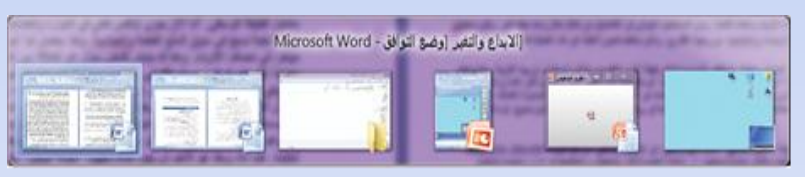

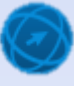

## **التن ل ي النوالي الم توحة**

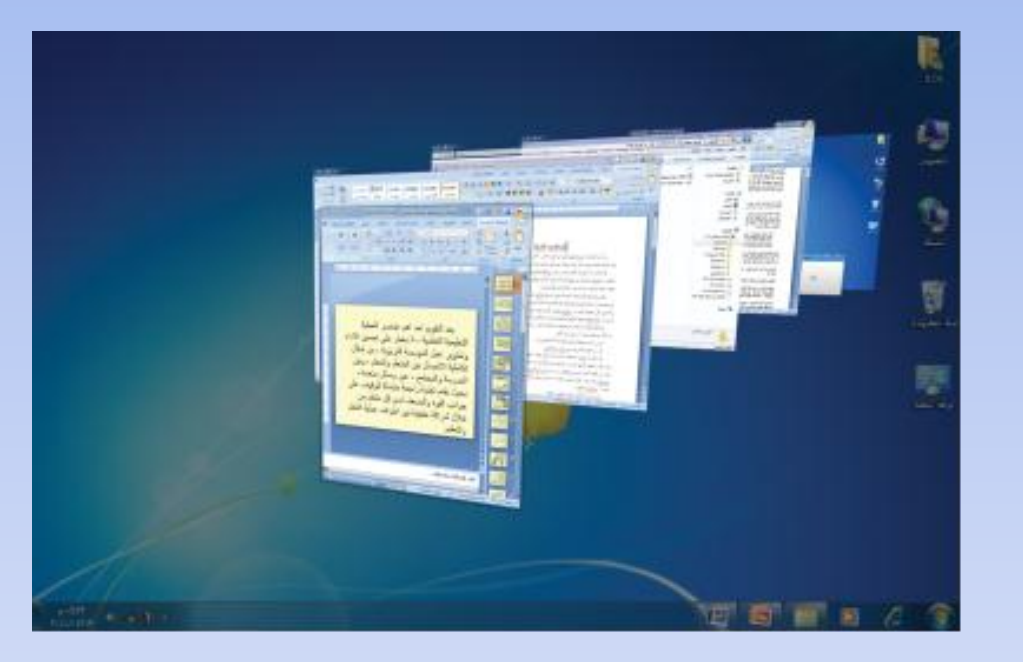

#### الطريقة الثالثة: •

- **اضةةةةةةةةةةةغط علةةةةةةةةةةةى مفتةةةةةةةةةةةا َح ْي (Windows Logo + Tab ) معاً فت هر النتافن المتجتدة على رريط المهام باسةتخدام ا نعكةا .Windowsثالثي األبعاد لـ**
- أ**ثنّـــاء ظهــور الشــريط اســتمر • بال ةةةةةةةةةةغط علةةةةةةةةةةى المفتةةةةةةةةةةةاح ، ثم اضةغط Logo Windows بشةكل متكةرر ليةتم Tabالمفتةاح تحديد النافنة المئلتب مثل الملف )التقةةتيم التشخيصةةي(، ثةةم حةة ّرر المفتاحWindows Logo .**

# كيفية تنظيم الملفات والمجلدات في نظام

**)Windows 7(**

- غالباً ما تخزن المعلومات في وحدات التخزين المختلفة على شكل (ملفات)، وقد يكون الملف مستنداً نصياً أو صورةً أو برنامجاً...، ولتسهيل تنظيم الملفات يتم حفظها داخل (مجلدات) ، ويظهر الملف داخل المجلد على شكل أيقونة (رمز) ، له اسم فريد يتكون من حرف واحد أو أكثّر من حروف اللغة، ويُمكّن أن يحتوي أسمِ الملف على أرقامـاً أِيضـاً، े<br>द شريطة أن لا تتشابه أسماء الملفات داخل المجلد الواحد، وقد يحتوي المجلد أيضـاً على مجلدات فرعية<u>.</u>
	- **من سئح المكت ، افتح أيقتن )الكمبيتتر(.**
- **مةةن جةةزء التنقةةل، انقةةر علةةى أيقتنةة )القةةرص المحلةةي )C))، فت هةةر محتتياته من المجلدال في مربم قائم )الملفال والمجلدال( فةي الجةزء األيسر من النافنة.**
- **ضمن محتتيال )القرص المحلةي c فةي جةزء التنقةل انقةر علةى أيقتنة**  المجلـد ، فتظهـر محتوياتــه مـنّ المجلـدّات والملفــات فـ*ي* مربــع قائمــة **)الملفال والمجلدال( في الجزء األيسر من النافنة.**
	- **من مربع قائمة (الملفات والمجلدات) افتح المجلد مثلاً، فتظهر النافذة.**

**.Microsoft Office Word 2010 مستند docx .Microsoft Office Excel 2010 بمل وساة xlsx .Microsoft Office PowerPoint 2010 ديم ت بسض pptx accdb** • قاعدة بيانات 2010 Access ـ Microsoft Office Access. **txt مستند نص ا يحتوع بل نصوص سيطة ل طا وال يحتوع بل صوساب. .Adobe Acrobat ملف pdf jpgا bmp jpegا gif أحد أنوا مل اا الصوس. .Windows Media Audio صوت ملف wma .Windows Media Video ليديو ملف wmv zip مجلد مضغوط. exe ملف تن ييع )تط يق( / مثال: اآللة الحاس ةا أو سامخ ارال اليات )portable )الت تممل دو تنصيب بل الجهان. tmp ملف مؤااا يتم طنشاؤه واسطة نظام Windows أو ال سامخ التط ي ية**  الأخرى ويتم حذفة فيما بع*د*.

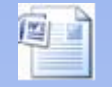

**أنوا المل اا**

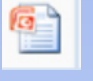

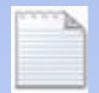

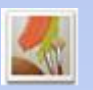

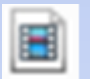

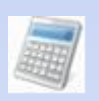

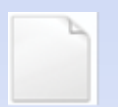

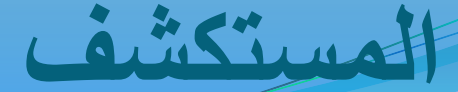

### **Windows Explorer**

- **مست شتتتتتتف Windows كتتتتتتو سنتتتتتتامخ موجتود ضتم نظتام 7 Windowsا يتتم مت خللت تنظتيم المل تاا والمجلتداا داختل الحاستتوب بلتت شتت ل ال نيتتة الهسميتتة التتت متتسا تتك ستتا ابا والتتت تم نتتك متت نستتو** الملفات والمجلّسدات، ونقلّهسا، وإعسادة **تسميتهاا وال حث بنها سهولة.**
- **ولتشتتغيل سنتتامخ مست شتتف Windows** اتبع الخطوات الآتية:
- **مةةن ئحةة )ابةةدأ(، انقةةر علةةى األمةةر)كافةة**  البرامج)، فتظهر لائحة.<sub>.</sub>
- **مةةةن الالئحةةة ، انقةةةر علةةةى األمةةةر )البةةةرامج**  الملحقة)، فتظهر لائحة فرعية.<sub>.</sub>
- <span id="page-31-0"></span> **من الالئح الفرعي ، اختر األمةر )مستكشةف Windows)، فيةةةةةةةتم عةةةةةةةرض الملفةةةةةةةال والمجلدال في مجلد )المكتبال(.**

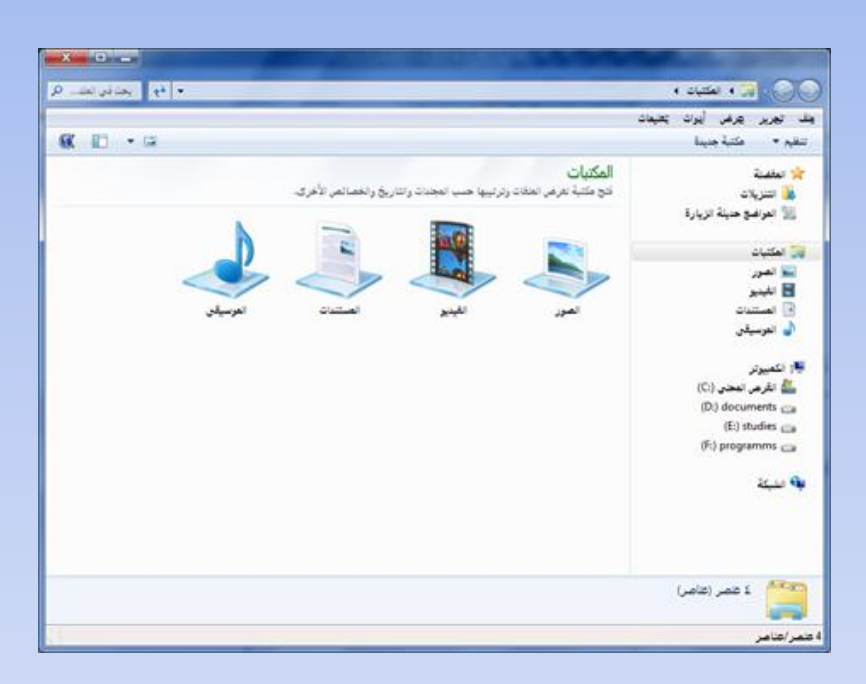

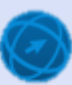

# **طسق بسض المناصس ل نالي المجلد**

- **ب. سمون يس جدا**
	- **سمون يس .**
	- **سمون متوسطة.**
		- **سمون صغيس .**
			- **اائمة.**
			- **الت اصيل.**
				- **تجانب.**
				- **محتون.**

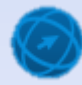

**تغييس طسي ة بسض المناصس** 

- **التتته المجلتتد التتيع تسيتتد تغييتتس طريقة عرض محتوياته.**
- <mark>ه انقر على لائحة (عرض) في</mark> النافذة المفتوحة، أو انقر عل*ى* الس**ـهم المجـاور لأيقونــة (تغييـر طسي تتتتة المتتتتسض( لتتتت شتتتتسيط**  الأدوات، فتظهر لائحة بالطرق المختلفة لعرض المحتويات<u>.</u>
- **ان تتتتتس بلتتتتت طسي تتتتتة المتتتتتسض )الت اصتيل(ا والحتظ نتيجتة يلتك**  على العناصر في النافذة،

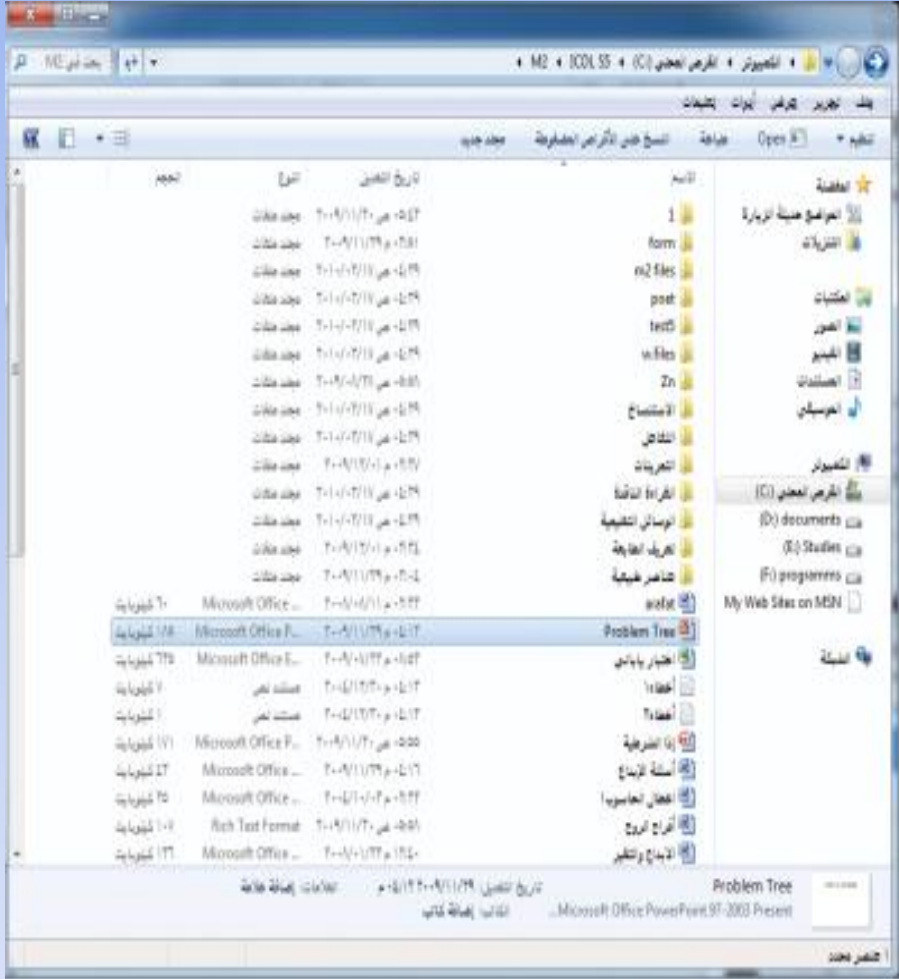

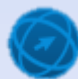

**طنشاء المجلداا**

- **متتتت ستتتتطه الم تتتتتب التتتتته مجلتتتتد )مل تتتتاا**  المستخدم) آلذ*ي* يحتوي مجلّد (المستندّات).
- افتح مجلـد (المسـتندات) الـذي تريـد إنشــاء **المجلد الجديد لي .**
- ا**خ**تر الأمر (مجلد جديد) بإحدى الطرق الأتية:
- **مةن ئحة )ملةف( اختةر األمةر )جديةد(، فت هةر**  لائحة فرعية، اخ**تر منها الأمر (مجلد).**
- **انقر بزر الفأرة الأيمن فوق أيـة مسـاحة فارغة فةةةي إطةةةار مجلةةةد )المسةةةتندال( فت هةةةر ئحةةة**  السياق، اختر منها الأمر (جديد)، فتظهر لائحة فرعية، اختر منها الأمر (مجل*د*).
- <span id="page-34-0"></span> **مةةةن رةةةريط األدوال انقةةةر علةةةى األداة )مجلةةةد جديد)، ولاحظ ظهور المجلد الجديد في قائمة )الملفةةةال والمجلةةةدال( باسةةةم )مجلةةةد جديةةةد(،**  وَيكون هذا الاسم ف*ي* وضع التحرير والكتابة. `
	- **ا تب اسم المجلد الجديد )الحاسوب(.**
	- ا**ضغط على مفتاح Enter لتأكيد الاسم.**

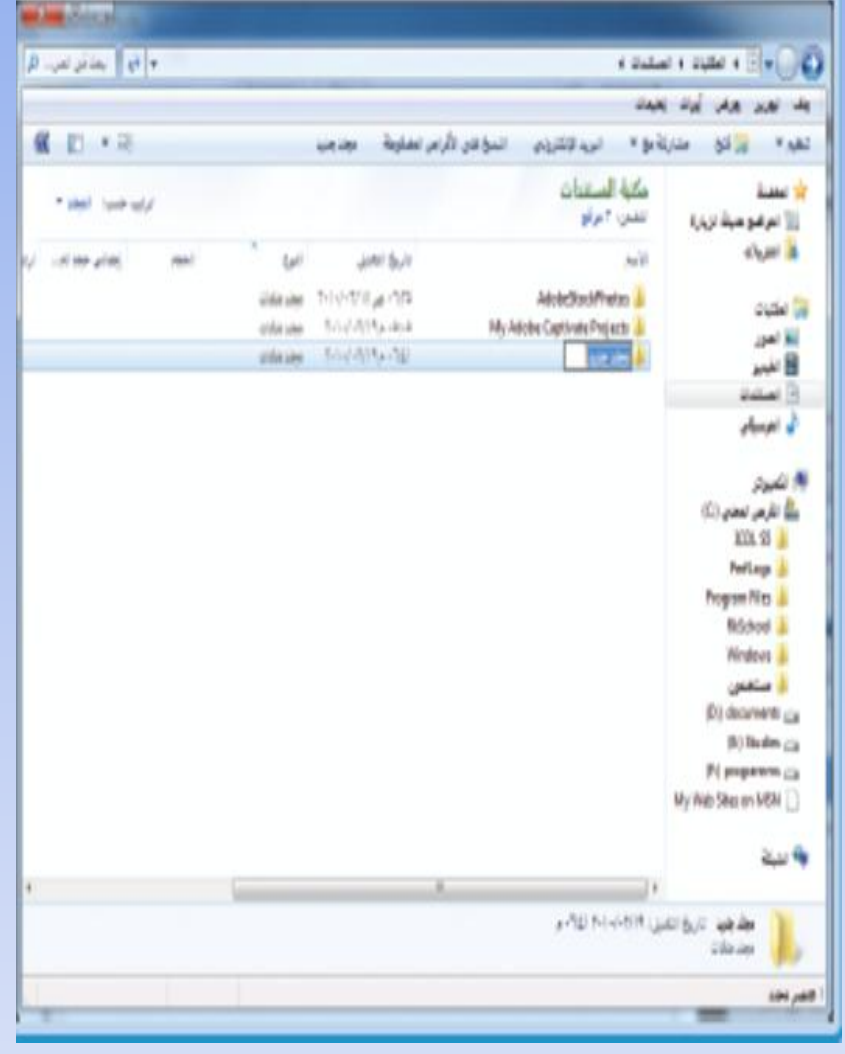

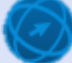

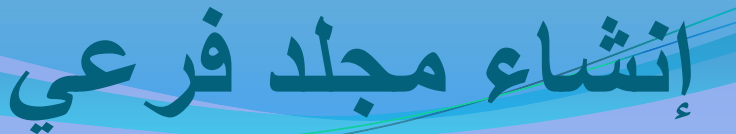

- **الته مجلد )الحاسوب( اليع تسيد طنشاء مجلد لسب داخل .**
- **م الئحة )ملف( اختس المس )جديتد(ا ليظهتس المجلتد الجديتد االستم )مجلتد جديد(.** 
	- **ا تب اسم المجلد )الممداا(.**
	- **اضغط بل م تاح Enter لت يد االسم.**

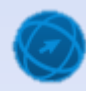
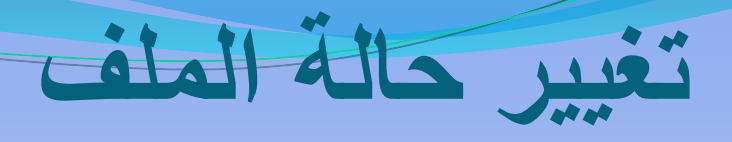

- **الته المجلد.**
- **حدد الملف اليع تسيد تغييس حالت .**
- **ابسض مس ع الحواس )خصائص( إحدن الطسق اآلتية:**
- **من ئح )ملف( في رريط القتائم، اختر األمر )خصائص(.**
- **م مـن شـريط الأدوات انقـر علـى الأداة (تنظـيم)، فتظهـر لائحــة، اختـر منهــا الأمـر )خصائص(.**
	- **ضمن تبويب (عام)، قم بتفعيل مربع الاختيار (للقراءة فقط).** 
		- **ان س بل نس )موالق(.**
- **والغرا أردت فيما بعد إجراء تغييرات على ملف تم تعيينـه للقراءة فقط، بـأن تجعلـه** للقراءة والكتابة قم بإلغاء تفعيل مربع الاختيار (للقراءة فقط) قبل فتحه<sub>.</sub>

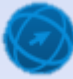

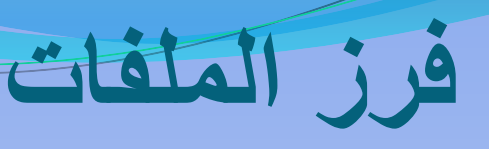

- **0 يُمكن عرض محتويات إلنافذة من إلعناصر (برامج، مجلدات، ملفات، ....) ضمن ُ تستيتتب ممتتي تصتتتابدياب أو تنانليتتاب حستتب )االستتتما وتتتتاسيو التمتتتديلا والنتتتو ا والحجم(ا وكيا يم ّ نك م التمسف بل الخصائص المشتس ة تي المناصتسا ل ت**  جميع خيارات الفرز السابقة يتم ترتيب العناصر المتشابهة بجوار بعضها البعض أو أسفل بعضها البعض حسب طريقة العرض المحددة، وبناء عل*ى* طريقة الفرز يُمكنك التعرف على جميع الملفات من نوع معين في النافذة أو ملفّاتٍ تم تعديلها ∠<br>≉ بتاريخ معين، كما يمكنك التعرف على أكبر أو أصنغر الملفات حجمـاً ... وهكذا، ويجب الانتباه ع*ند عملية الفرز إلى م*آ يأت*ي*:
- **يتم ترتي المجلدال أو ً ثم الملفال إذا كةاط الفةر تصةاعديا،ً والعكةا إذا كةاط الفةر تنا ليا.ً**
- ويُعدّ الفرز حسب الأسماء أساساً في كل عمليات الفرز ، فإذا تساوى ملفان في الحجم  فإنهما يرتبا*ن حس*ب الاسم، وهكذا بالنسبة للنوع والتاريخ.
- عند الفرز حسب الاسم تصـاعدياً، تظهر أسمـاء الملفـات والمجلدات المسمّاة بأرقـام<br>أمناً في المنا أو لاً ثم المسمّاة باللغة الإنجليزية ثم المسمّاة باللغة العربية.

## **ي ية لسن المناصس**

- افتح المجلد فتظهر عناصر النافذة افتراضياً مرتبة تصاعدياً حسب (الاسم).
- اعرض محتويات النافذة بطريقة العرض (تفاصيل) ــ كمـا تعلمت سـابقا ـ لإ**ظهار كافة تفاصيل العناصر**.
	- من لائحة (عرض)، اختر الأمر (فرز حسب)، فتظهر لائحة فرعية<u>.</u>
- **م اللئحة ال سبيةا ان س بل المس المطلوب لسن المل اا نتا بء بليت وكتو )الحجم(.**
- لاختيـار نــوع الفـرز كـرر الخطـوتين الســابقتين، ثـم انقـر علـ*ي* نــوع الفـرز **(تنازلي)، كما في الشكل المجاور.**
- **ويُمكنِ فرز العناصر تصاعدياً أو تنازليـاً أيضـاً فـي النـافـذة بـاتبـاع الـخطـوات** الآتية<u>:</u>
	- **افتح النافنة المئلت فر محتتياتها مثل المجلد**
- اعرض عناصر النافذة بطريقة العرض (تفاصيل) لإظهـار كافـة **تفاصيل الملف.**
- **انقر مثالً على تبتية )تةاريخ التعةديل( لفةر العناصةر حسة تةاريخ**  التعديل، فيظهر سـهم فـوق التبويـب متجهــأ إلـى الأعلـى ، ممــا يـدل **على أط العناصر مفرو ة تصاعديا.ً**
- **انقر مرة أخرى على تبتية )تةاريخ التعةديل( فيصةبح السةهم متجهةاً إلى األسفل ، مما يدل على أط العناصر مفرو ة تنا ليا.ً**

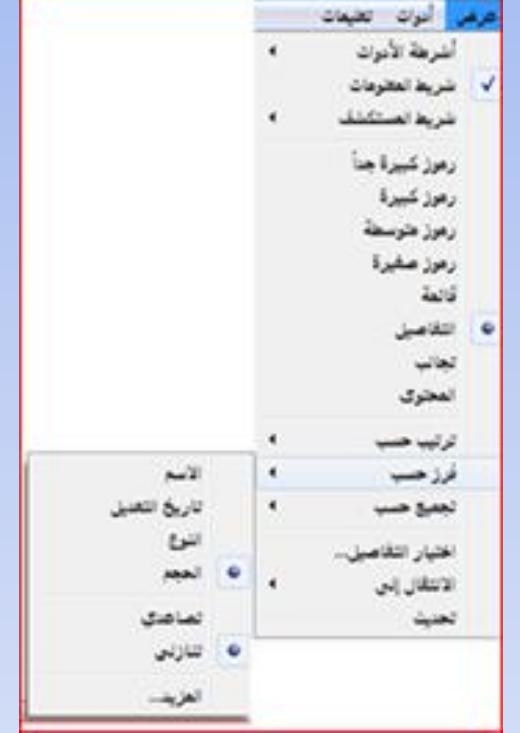

#### **تسمية المل اا والمجلداا**

**ب أن بند طنشتاء ملتف لت أحتد ال تسامخ التط ي يتة ستيظهس استم مس ك سا ا** افتراضي للملف يختلف باختلاف أنواع الملفات، كمـا أنــه عند إنشـاء مجلد **لت نظتام 7 Windows يتتم تميتي االستم )مجلتد جديتد( استم التساضت يم نك تغييس يلك االسم طيا أسداا ولتميتي استم للملتف أو المجلتد للمجلدا و** े<br>स يمكنك أن تختـار مـن حروف اللغـة أو الأرقـام مـا تشـاء، ويفضـل أن يكـون الاسم ذا معنى لأن ذلك يساعدك على تذكر الملف والتعرف عليـه فيمـا بعد،  **ما أن يسابد ل تنظيمهاا ويجب أ ال يحتتوع استم الملتف أو المجلتد أ ّع سمن مت السمتون التاليتة )\ / ?: \* " < > |( متا يجتب أ ال يتجتاون استم ب. ب أو سمنا الملف أو المجلد 260 حسلا**

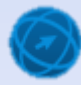

### **طباد تسمية المل اا أو المجلداا**

- **الته المجلد.**
- **حدد المجلد المساد طباد تسميت .**
- **اختس المس )طباد تسمية( إحدن الطسق اآلتية:**
- **اضةةغط علةةى مفتةةاح 2F، فيةةتم تحديةةد اسةةم المجلةةد كمةةا فةةي الشةةكل المجاور.**
- **انقر بزر الفأرة الأيمن فتظهر لائحة السياق، اختر منها الأمر (إعادة** ا**لتسمية).** 
	- **ا تب االستم الجديتد للمجلتد )مل تاا الوحتد الثانيتة(ا ليظهتس االستم**  الجديد مكا*ن الاس*م القديم.
		- **اضغط بل م تاح Enter لت يد االسم.**

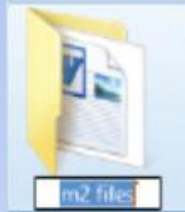

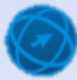

#### تحديد ملفات أو مجلدات متجاورة

- **الته المجلد.**
- **0 انقر على أيقونة التطبيق (اختبار ياباني)، فيتم تحديده.** 
	- **اضغط بل م تاح Shift ش ل مستمس.**
		- **انقر فوق أيقونة الملف (أسئلة الإبداع).**
- **0 قـم بتحريـر مفتــاح Shift، فيـتم تحديــدهمـا، وتحديــد جميع المناصس الت ينهما.**

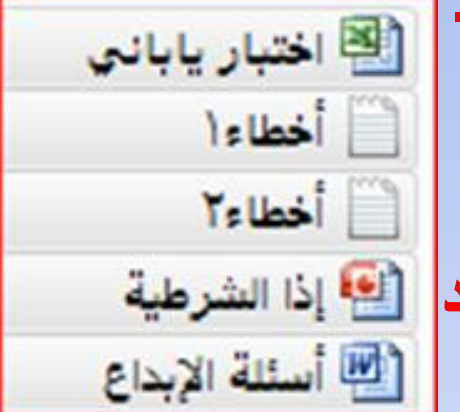

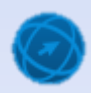

**تحديد مل اا أو مجلداا غيس متجاوس** 

- **انقر على أيقونة المصنف (اختبار ياباني)، فيتم تحديده**.
	- ه ا**ضغط على مفتاح Ctrl بشكل مستمر.**
- **0 انقر على باقي أيقونات العناصر التي ترغب في تحديدها، تلو اآلخس. واحدا ب**
	- **ح ّسس م تاح Ctrl.**

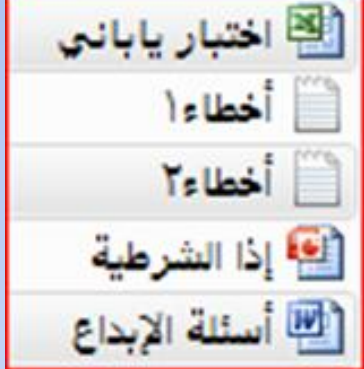

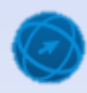

#### تحديد ملفات أو مجلدات باستخدام مريعات الاختيا<del>ر</del>

- **من نافذة (لوحة التحكم)، انقر على أيقونـة (المظهر** وإ**ضفاء طابع شخصي).**
- انقــر علــي أيقونـــة (خيــارات المجلـد)، فيظهــر مربــع الحوار (خيا*ر*ات المجّلد)<u>.</u>
- من مربع الحوار (خيارات المجلد)، انقر عل*ى* تبويب **(عرض).**
- **لّمل مس ع االختيتاس )استتخدام مس متاا االختيتاس لتحديتد**  العناصر **] كما في الشّكل أدناه.** 
	- <mark>. انقر علي زر (موافق).</mark>
- **لتحديتد أيتة أي ونتة بنصتسا مت ّسس ال ت س لواهتا ليظهتس** مربع اختيار في أعل*ى* الزاويـة اليمنـي منـه أو بجانبـه، **حسب طسي ة بسض المناصس المستخدمة.**
- **ان تتس بلتت مس تتع االختيتتاس لت ميلتت ا و تتيلك يتتتم تحديتتد**  العنصر, ويوضح الشكل المجاور تحديد أيقونـة ملـف **)الوحد الثانية( م المجلد استخدام مس ع االختياس.**
	- **سس الخطوتي السا تي لتحديتد بناصتس أختسن ستواء أ انا متجاوس أم غيس متجاوس .**

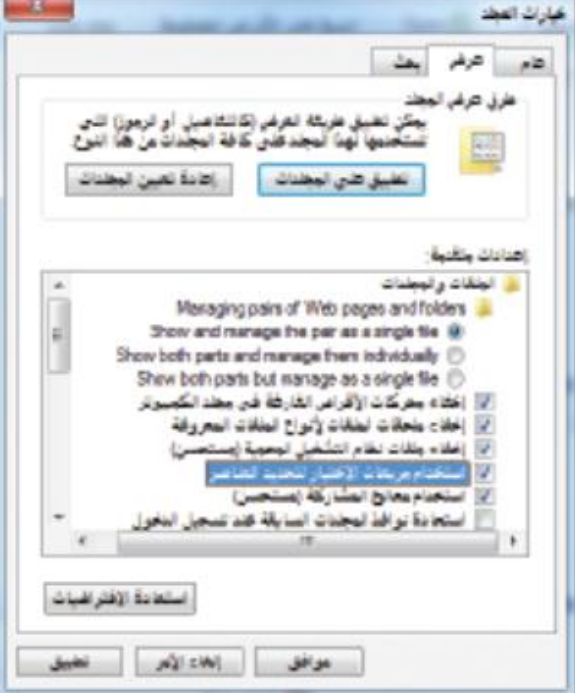

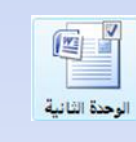

# الطريقة الأولى (الأمر (نسخ)):

- **حّدد الملف )الوحد الثانية( والمجلد )ال ساء النااد ( الليي تسيد نسخهما.**
	- **اختس المس )نسو( إحدن الطسق اآلتية:**
		- **من لائحة (تحرير) اختر الأمر (نسخ).**
- **'م انقر بزر الفأرة الأيمن على أي من العنصرين المحددين فتظهر لائحة السياق، اختر** منها الأمر (نسخ).
	- **اضغط على مفتا َح ْي C+Ctrl من لتح المفاتيح.**
		- **الته مجلد )المستنداا( المساد النسو لي .**
			- **اختس المس )لصق( إحدن الطسق اآلتية:**
				- **من ئح )تحرير( اختر األمر )لصق(.**
- **انقر بزر الفأرة الأيمن على أي مكان فـارغ فـى النـافذة، فتظهر لائـحـة السـياق، اختـر** منها الأمر (لصق).
	- **اضغط على مفتا َح ْي V+Ctrl من لتح المفاتيح.**

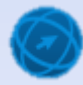

الطريقة الثانية (الأمر (نسخ إلى المجلد)):

- **متت مجلتتد مل تتاا المستتتخدم حتتّدد مجلتتد** <mark>(الموسيقى) المراد نسخه.</mark>
- **متتت الئحتتتة )تحسيتتتس(ا ان تتتس بلتتت المتتتس )نسو طل المجلتد(ا ليظهتس مس تع الحتواس (نسخ عناصر).**
- **حّدد المجلد اليع تسيتد نستو المل تاا طليت مثل المجلد.**
	- **انقر على زر (نسخ).**

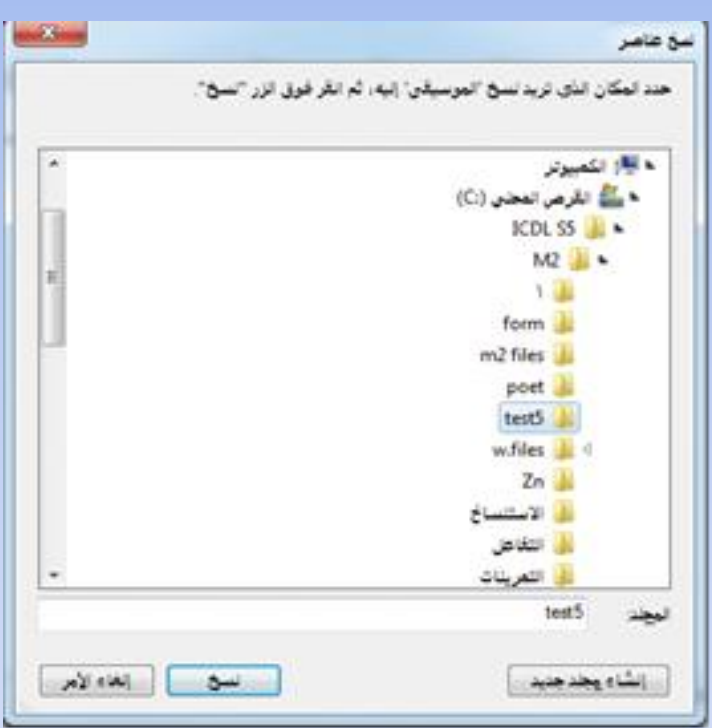

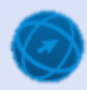

## الطريقة الثالثة (السحب والإفلات):

- ه ا**ضغط على مفتاح Ctrl من لوحة المفاتيح بشكل مستمر.**
- <u>ه انقر بزر الفأرة الأي</u>سر بشكل مستمر على الملف المراد نسخه.
	- **اسحب الفأرة إلى المجلد,** 
		- **ح ّسس نس ال س .**
		- **ح ّسس م تاح Ctrl.**

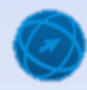

# الطريقة الأولى (الأمر (نقل)):

- **حّدد الملف )تصليه( والمجلد )الت ابل( الليي تسيد ن لهما.**
	- **اختس المس )اص( إحدن الطسق اآلتية:**
		- **من ئح )تحرير( اختر األمر )قص(.**
- **انقر بزر الفأرة الأيمن على أي من العنصرين المراد نقلهما فتظهر لائحة** السياق، ا**خ**تر منها الأمر (قص).
	- **اضغط على مفتا َح ْي X+Ctrl من لتح المفاتيح.**
		- **انت ل طل شاشة سطه الم تب.**
- **انقر بزر الفأرة الأيمن على أي مكان فارغ من سطح المكتب فتظهر لائحة** السياق، اختر منها الأمر **(لصق).**

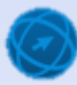

# الطريقة الثانية (الأمر (نقل إلى المجلد)):

- **المجلد المساد ن ل . حدد مثل ب**
- **م الئحة )تحسيس(ا ان س بل المس )ن ل طل المجلد(ا ليظهس مس ع الحواس )ن ل المناصس(.**
	- **حدّد (سطح المكتب) الذي تريد نقل الملفات إليه.** 
		- **. انقر على زر (نقل).**

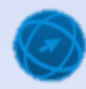

## الطريقة الثالثة (السحب والإفلات):

- **حّدد المل ي )أخطاء1ا أخطاء2( م المجلد الليي تسيد ن لهما.**
- **ان س نس ال س اليسس ش ل مستمس بل أ ّع بنصس م المناصس المحدد .** 
	- ه اسحب الفأرة إلى المجلد (عناصر طبيعية) ضمن المجلد.
		- **ح ّسس نس ال س .**

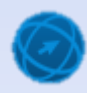

## **حيف المل اا أو المجلداا طل سلة المحيولاا**

- **حّدد المناصس الت تسيد حيلها.**
- **اختس المس )حيف( إحدن الطسق التالية:**
	- **من ئح )ملف(، اختر األمر )حنف(.**
- **انقر بزر الفةيرة األيمةن علةى أ ّق مةن العناصةر المحةددة فت هةر ئحة السةياق،** ا**ختر منها الأمر (حذف).**
- **اضغط على مفتاح suppr من لتح المفةاتيح، فت هةر رسةال لتيكيةد الحةنف**  ف*ي* الطرق السابقة جميعها
	- **انقر على زر (نعم) لتأكيد الحذف.**

 **متتا يم تت حتتيف المناصتتس متت ختتلل ستتح ها وطللتهتتا لتتوق مجلتتد )ستتلة**  المحذوفات**)**.

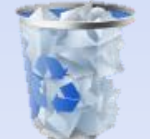

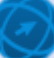

#### استعادة الملفات أو المجلدات المحذوفة من سلة المحذوفات

- **افتح نافذة (سلة المحذوفات).**
- **حّدد المنصس )وسق( اليع تسيد استمادت .**
- **اختس المس )استماد ( ات ا طحدن الطسق اآلتية:**
	- **من ئح )ملف(، انقر على األمر )استعادة(.**
- **انقر بزر الفـأرة الأيمـن علـى أي مـن العناصـر المحـددة فتظهـر لائحـة السـياق،** ا**ختر منها الأمر (استعادة).** 
	- **من شريط الأدوات انقر على أيقونة (استعادة العناصر المحددة).**
- **والاستعادة جميـع العناصـر الموجـودة فـى سـلة المحـذوفات إلـى موقعهـا** الأصلي على جهاز الحاسوب انقر على أيقونـة (استعادة كافـة العنـاصر).

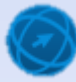

## **طلساغ سلة المحيولاا**

- **افتح نافذة (سلة المحذوفات).**
- **اختس المس )طلساغ سلة المحيولاا( إحدن الطسق اآلتية:**
	- **من لائحة (ملف)، اختر الأمر (إفراغ سلة المحذوفات).**
- **من شريط الأدوات، انقر على الأيقونة (إفراغ "سلة المحذوفات").**
- **انقر بزر الفأرة الأيمن فوق أيقونــة سـلـة (المحذوفات) على سـطح المكتب** فتظهر لائحة السياق، اختر منها الأمر (إفراغ سلة المحذوفات)، فتظهر ف*ي* جميع الطرق السابقة رسالة تطلب منك تأكيد ع*م*لية الحذف.
	- <mark>. انقر على زر (نعم) لتأكيد الحذف.</mark>

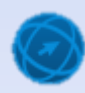

#### **دو طسسالها طل حيف المل اا أو المجلداا نهائيا ب )سلة المحيولاا(**

- **حدد العنصر (أسئلة الإبداع) الذي تريد حذفه نهائياً من المجلد ب**
- **ا لتظهس سسالة تطلب منك اضغط بل الم تاحي )suppr + Shift )مما ب ت يد بملية الحيف.**
	- <mark>. انقر على زر (نعم) لتأكيد الحذف.</mark>

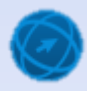

ا**ظهـر مربــع الحــوار (خيــارات المجلــد) بإحــدى الطسق اآلتية: من ئح )أدوال( في نافنة أق مجلد مفتتح، انقر على األمر )خيارال المجلد(. ضمن )لتح التحكم( ومن نافنة )الم هر وإضةفاء طابم رخصي( انقر على أيقتن )خيارال المجلد(.** ا**ختــر تبويــب (بحــث)، فيظهــر مربــع الحــو**ار **(خيارات المجلد). متتت استتتم )نطتتتاق ال حتتتث(ا حتتتّدد نس االختيتتتاس** المناسب، حيث يـدل كـل زر علـ*ي* نطـاق البحث الذي سيقوم بـه، فلـو أردت ـ مـثلا ـ البحث دومـأ **لتتت أستتتماء المل تتتاا ولتتت المحتويتتتاا للموااتتتع**  المفّهرسـة وغيـر المفهرسـة يجـب أن تختـار زر الاختيار الثان*ى* (البحث دومـاً عن أسماء الملفـات وا**لمحتويات...)**.

ا**نقر على زر (موافق).** 

**تحديد خياساا ال حث** 

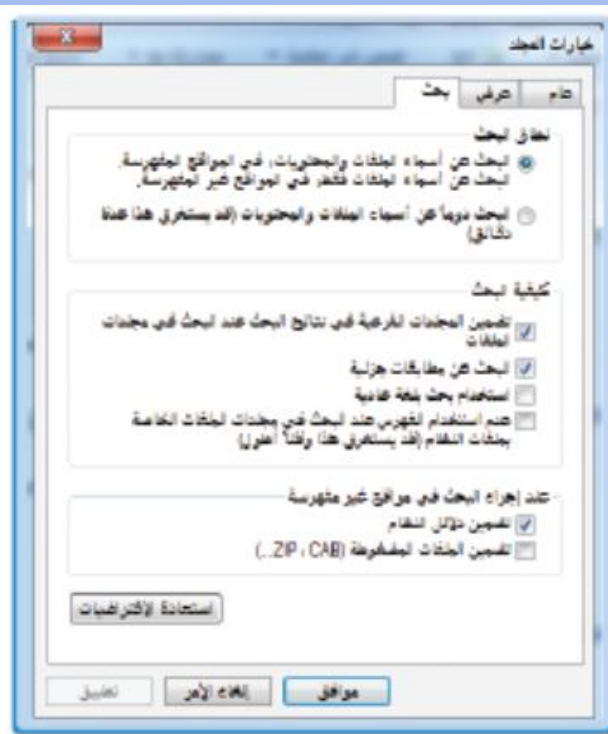

# **استخدام مس ع ال حث ل نالي المجلد**

- **يمتتتّد مس تتتع )ال حتتتث( متتت أجتتتناء النالتتتي السئيستتتية ل ّع مجلتتتد ضتتتم نظتتتام ُ يستخدم لل حث ب ملف أو مجلد مجسد تا ة اسم أو جتنء 7 Windowsا و** ∠<br>ਵ **مت استم لت المس تعا ولل حتث بت المل تاا أو المجلتداا التت لت أستمائها أو**  محتوياتها كلمة (صور)، ف*ي* المجلد اتبع الخطوات الآتية:
- **من إطار )نئاق البحث( في مربم الحتار )خيارال المجلد(، حّدد ر ا ختيةار )البحةث دوماً عن أسماء الملفال والمحتتيال...( ـة كمةا تعلمةا سةابقاً ـ ألط محتتيةال القةرص المحلي ):C )ليسا من المتاقم المفهرس .**
	- **افتح المجلد 2M\5S ICDL\:C النق تريد البحث فيه.**
		- **انقر في مربع (بحث) الموجود بجانب شريط العنوان.**
- **اكت كلم )صتر(، فت هر الملفال في النافنة تلقائيةاً حسة كةل حةرف تقةتم بكتابتةه،** دون الحاجة إلى الضغط على مفتاح Enter. وعندما يظهر الملف أو المجلد ـ الذي تبحث عنه ـ في النافذة توقف عن الكتابـة، وإذا لـم يـتم العثـور عليـه سـتظهر الرسـالـة **(لا توجد أية عناصر تطابق البحث).**

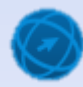

## **استخدام مس ع )ال حث( ل الئحة )ا دأ(**

- **ضتتتم الئحتتتة )ا تتتدأ( يم نتتتك استتتتخدام مس تتتع )ال حتتتتث( للمثتتتتوس بلتتتت المل تتتتاا والمجلتتتتداا**  الموجودة ف*ي* المواقع المفهرسة، وقبل البدء بع*م*لية البحث يمكنك تحديد نطاق البحث باتباع ا**لخطوات الآتية:**
- **انقر بةزر الفةيرة األيمةن علةى ر )ابةدأ(، فت هةر ئح السياق.**
- **مةةن الالئحةة ، اختةةر األمةةر )خصةةائص(، في هةةر مربم الحتار )خصائص رةريط المهةام والقائمة "ابةةةةدأ"(، وتكةةةةتط عالمةةةة التبتيةةةة ) قائمةةةة "ابدأ"( نشئ .**
- **انقر على ر )تخصيص(، في هةر مربةم الحةتار (تخصيص قائمة "ابدأ").** 
	- **مةن جةزء )البحةث فةي ملفةال ومكتبةال أخةرى( حةة ّدد ر ا ختيةةار المناسةة ، مثةةل )البحةةث فةةي**  المجلدات العامة).<sup>"</sup>
		- ا**نقر على زر (موافق).**

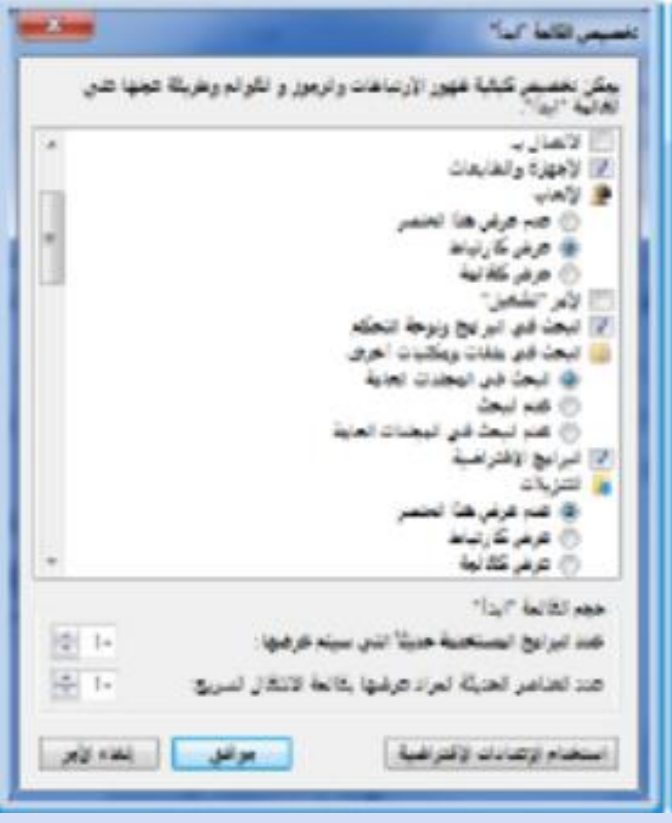

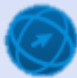

## استخدام مربع (البحث) في لائحة (ابدأ)

 **متتد تحديتتد نطتتاق ال حتتث يم نتتك ال حتتث استتتخدام مس تتع )ال حتتث( لتت الئحتتة )ا تتدأ( استتناداب طلت استم** الملف ومحتوياته، فلو أردت البحث عن الملفات أو المجلــدات التــ*ـى* فــ*ى* أســمائـها أو محتوياتهــا كلمــة **)صوس( أيضابا ات ع الخطواا اآلتية:** 

- **مةن ئحة )ابةدأ(، انقةر داخةل مربةم )البحةث( المتضح في الشكل أدناه.**
- **اكتةةة كلمةةة )صةةةتر( فةةةي مربةةةم )البحةةةث(، فت هر الملفال فةي الالئحة تلقائيةاً حسة كةل حرف تقةتم بكتابتةه، و يلزمةك ال ةغط علةى مفتةاح Enter. وعنةدما ي هةر الملةف الةنق تريد فةي الالئحة تتقةف عةن الكتابة ، وإذا لةم يةتم العثةتر عليةه سةت هر الرسةال ) تتجةد**  أ**ية عناصر تطابق البحث).**

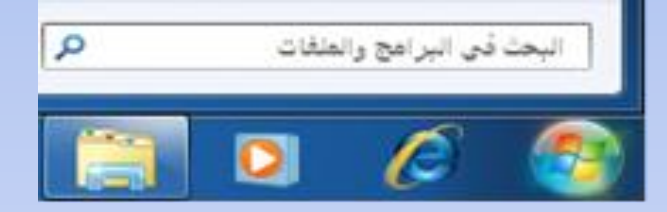

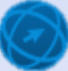

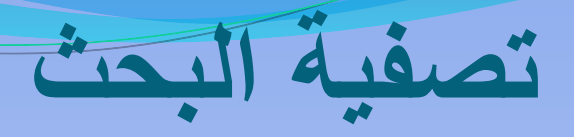

- **0 للبحث فقط عن الملفات التي تحتوي في أسمائها على كلمة (أخطاء)، اكتب ل مس ع ال حث: االسم: أخطاء**
- **لل حتث ل تط بت المل تاا التت تتم تمتديلها لت تتاسيو ممتي ا يم نتك تا تة: ا لل حتث بت المل تاا التت تتم تمتديلها لت أع تتاسيو\_التمتديل2010: متثل ب واا خلل كيا المام. أو تا ة تتاسيو\_ التمتديل30/11/2009: لل حتث لت**  هذا التاريخ فحسب. وإذا أردت البحث ف*ي* تـاريخ الإنشـاء فاكتب ف*ي* مربـع البحث (تاريخ\_الإنشاء) بدلاً من (تاريخ\_التعديل). **ب**
- ه للبحث فقط عن الملفـات ضـمن حجـم معـين، يمكنـك كتابــة: الحجـم:60 كيلوبايت مثلاً، للبحث عن الملفات التي حجمها هو 20 كيلوبايت<u>.</u> **ب**
- **0 للبحث عن ملفات من نوع معين، يمكنك كتابة: النـوع:docx** مثلاً للبحث **ب** عن الملفات من نوع **word document**.

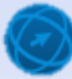

## **ال حث ب المل اا استخدام تاسيو تمديل الملف**

- **الته المجلد.**
- <u>ه انقر في مربع البحث، فتظهر لائحة.</u>
- **م اللئحةا اختس المس )تتاسيو التمتديل(ا**  فيظهر مربع مجموعة خاص بالتواريخ،
- **لتحديتتد تتتاسيو ممتتي ان تتس بلتت الستتهم**  المجاور (للشهر الحال*ي و*السنة)، واختر التــاريخ المطلـوب، أو حـدد نطــاق تــاريخ **متتت اللئحتتتة الظتتتاكس أستتت ل التتتتواسيوا**  فتظهــر نتـــائج البحــث حســب التـــاريخ **المحدد.**

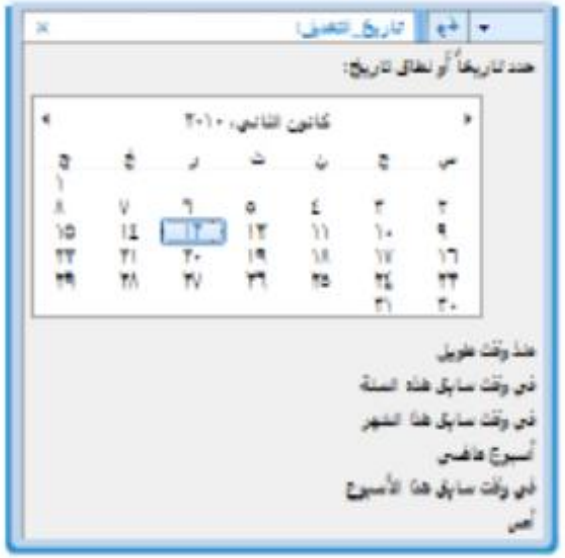

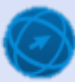

### **ال حث ب المل اا استخدام تاسيو طنشاء الملف**

 **الته المجلد.** ه فسي مربسع البحسث، اكتسب معيسار البحسث علس*ى* النحسو الآتسي: تاريخ\_الإنشاء:فتظهر نتائج البحث<sub>-</sub>

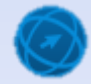

#### **ال حث ب المل اا استخدام حجم الملف**

- **الته المجلد.**
- **انقر في مربع البحث، فتظهر لائحة.**
- **م اللئحة اختس المتس )الحجتم(ا ليظهتس مس تع**  مجموعة خاص بالأحجام المتوفرة<u>.</u>
- **حدد نطتاق الحجتم مت اللئحتة مثتل )متوستط(ا لتظهتتتس نتتتتائخ ال حتتتث حستتتب نطتتتاق الحجتتتم المحدد.**

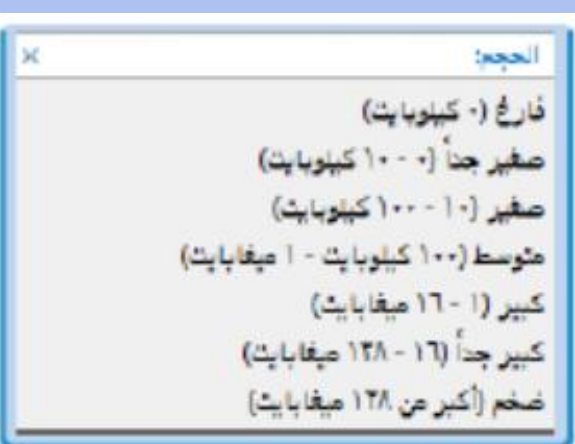

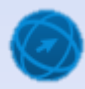

**ال حث ب المل اا استخدام امتداد )نو ( الملف**

- **التته نالتي مجلتد مل تاا المستتخدم التيع تسيتد**  البحث فيه<sub>-</sub>
	- **ان س ل مس ع ال حثا لتظهس الئحة.**
- **م اللئحة ااختس المس )النو (ا ليظهتس مس تع**  مجموعة خاص بأنواع الملفات<sub>.</sub>
- **م اللئحةا حدد نو الملف )docx)ا لتظهس**  الملفات التي نوعها (docx) بغضّ النظر عن **اسمها.**

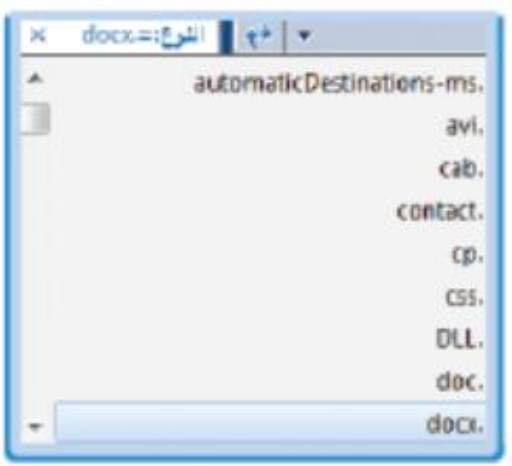

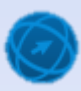

**ال حث ب ملف استخدام الحسف الول أو الحسوف الول م اسم** 

- **تستخدم مض السمون ل ال حث ب المل اا بنتد بتدم ممسلتة استم الملتف ُ بشكل دقيق، حيث يُستخدم رمز إشارة النجمة (\*) لتحل مكان سلسلة رموز** (أحرف، أرقام) غير محددة، وللبحث عن ملفات بمعرفة الحرف الأول أو الحروف الأولى من اسم الملف اكتب الحرف الأول متبوعاً بإشارة النجمـة، **ب** فمـثلاً للبحث عن الملفــات التــي تبـدأ بحـرف البــاء اكتـب (ب\*) فـي مربــع **ب ال حثا ولل حث ب جميع أسماء المل اا الت ت دأ الحسف )طالب( ا تتب )طالب\*( ل مس ع ال حثا وبل س يل المثال لل حث ب المل اا الت ت تدأ**  بحرف الميم من نوع (ppt) في المجلد اتبع الخطوات الآتية:
	- **افتح المجلد النق تريد البحث فيه.**
- **في مربم البحث، اكت معيةار البحةث علةى النحةت اآلتةي: )ا سةم: م\*.pptx)، فت هر نتائج البحث.**

**بسض الئحة المل اا المستخدمة مؤخسا**

- <mark>. انقر على زر (ابدأ) فتظهر لائحة.</mark>
- **انقر على السهم المجاور للأمر (الرسام) مثلاً، ب** فتظهـر لائحــة الانتقــال السـريع (حـديث)، التــ*ي* **ب تتضم مل اا سنامخ السسام المستخدمة متؤخسا ما ل الش ل المجاوس.**
- <mark>ه كرّر الخطوتين السابقتين مـع برامج أخرى غير</mark> **Microsoft Office Word ( مثتل السستام** 2010)، لتظهر قائمة بملفات برنـامج **Word ا وك تيا يتة ال تسامخ 2010المستتخدمة متؤخسا ب** التطبيقية. ويلاحظ أنــه بـالوضـع الافتراضـ*ي* يـتم **بسض )10( بناصس ل ط مع ل سنامخ.**

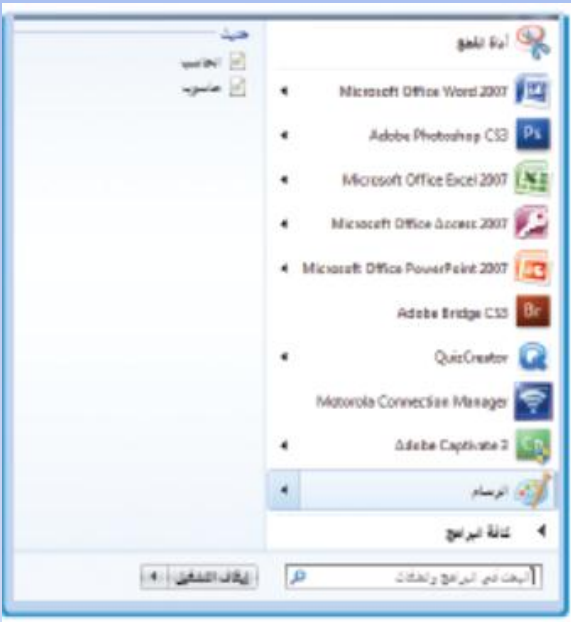

**ب**

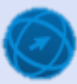

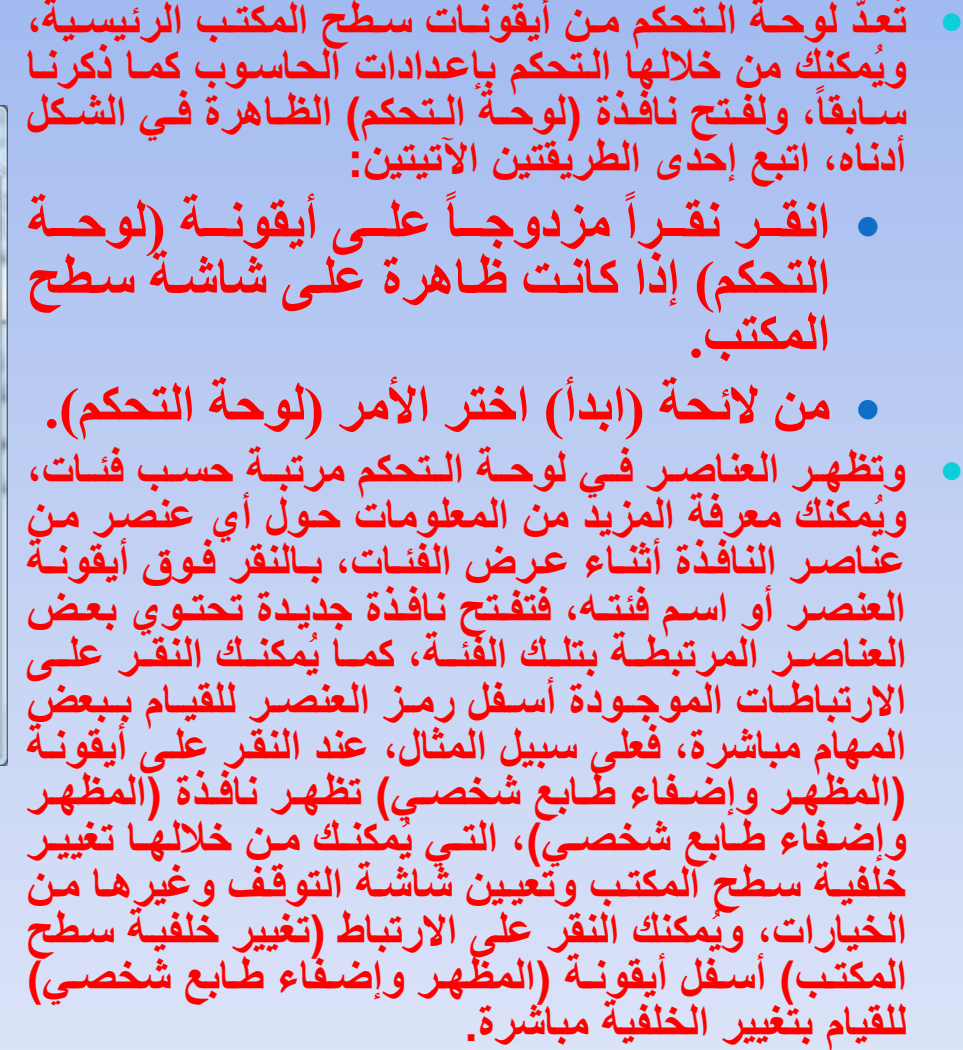

**لته نالي لوحة التح م**

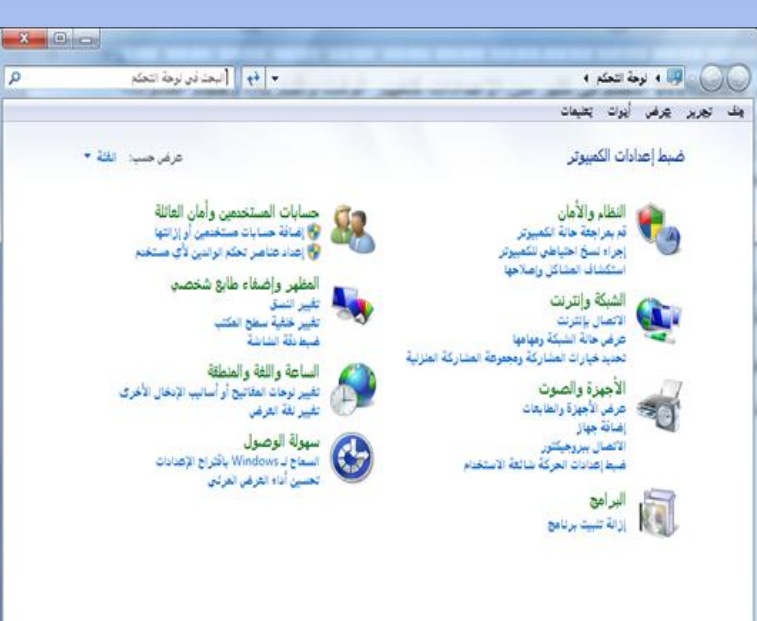

#### **بسض مملوماا النظام الساسية**

- **متت ستتطه الم تتتبا ان تتس تتنس ال تت س اليمتت لتتوق**  أ**يقونـــــــة (الكمبيــــــوتر)، لتظهس الئحة.**
- **مت اللئحتةا اختتس المتس )خصائص(ا لتظهس نالتي**  ا**لنظام والتي تحتوي على المملومتتتتتتتاا الساستتتتتتتية لجهان الحاسوب**

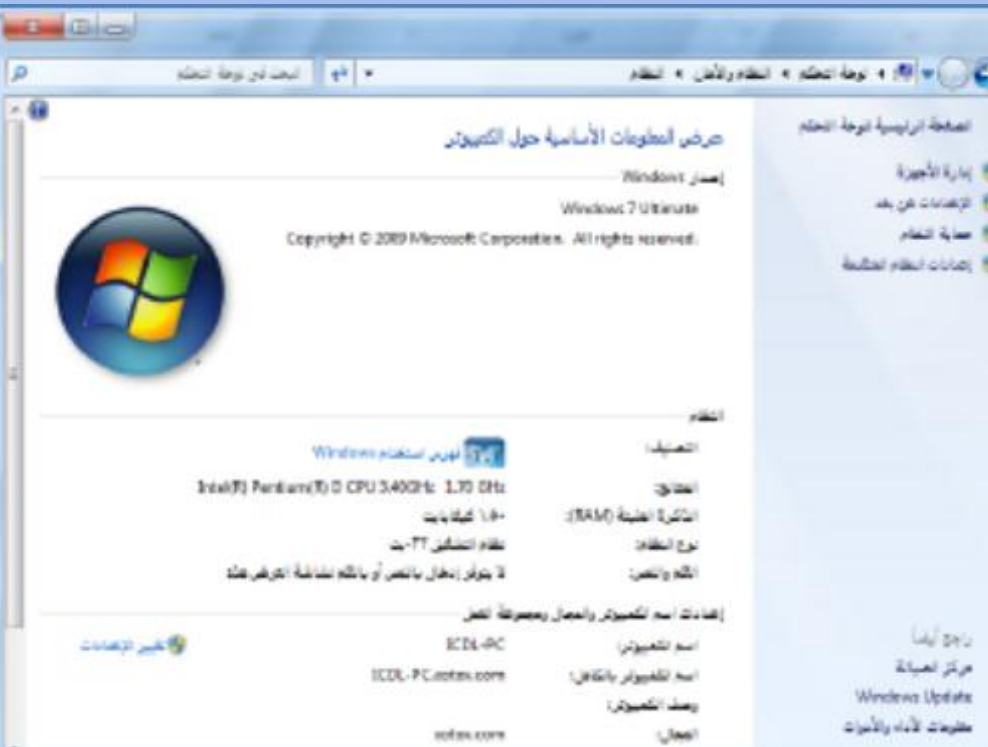

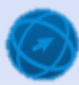

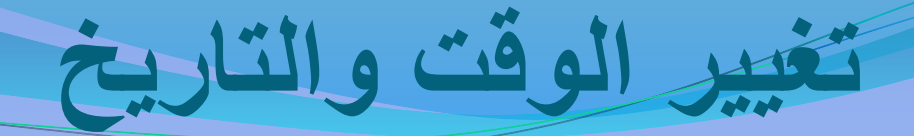

- افتح نافذة **(**لوحة التحكم**)**.
- انقر على أيقونة (الساعة واللغة والمنطقة)، فتظهر نافذة (الساعة واللغة والمنطقة).
- انقر على رابط (تعيين الوقت والتاريخ) أسفل أيقونــة (التـاريخ والوقت)، فيظهر مربـع الحوار **(التاريخ والوقت).**

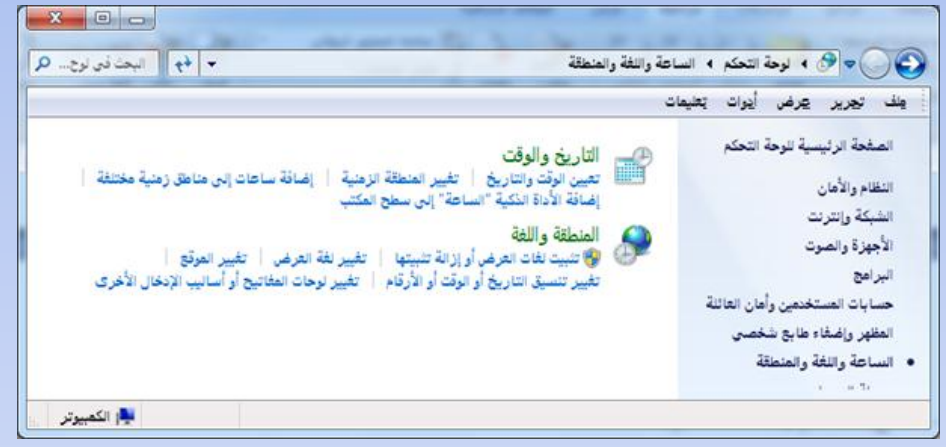

- انقر على زر **(تغيير التاريخ والوقت)، فيظهر مربع الحوار (إعدادات التاريخ والوقت).** 
	- **0 لتغيير الوقت اتبع ما يأتي:**
	- **انقر نقراً مزدوجاً على الجزء الخاص بالساعال واكت )9(.**
	- **انقر نقراً مزدوجاً على الجزء الخاص بالدقائق واكت )30(.**
		- **انقر نقراً مزدوجاً على الجزء الخاص بالثتاني واكت )0(.**
- **انقر على الجزء الخاص بالصباح والمساء، واضغط على مفتاح الحرف )ص( التي تعني صباحا.ً**

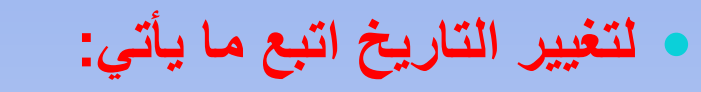

**تغييس الواا والتاسيو**

- **ان تس بلت استم )الشتهس والستنة( لت أبلت جتتنء التتتاسيوا لتظهتتس التتة شتتهوس الستتنة الحالية.**
- **ان س بل السهم المجاوس للسنة واختتس ستنة .2009**
- **ان تس بلت الشتهس )آب(ا لتظهتس أيتام الشتهس املة.**
	- **ان س بل اليوم )16(.**
- **ان تس بلت نس )موالتق( للختسوج مت مس تع**  الحوار (إعدادات التاريخ والوقت**)**.
- **ان س بلت نس )موالتق( ضتم مس تع الحتواس (التاريخ والوقت).**

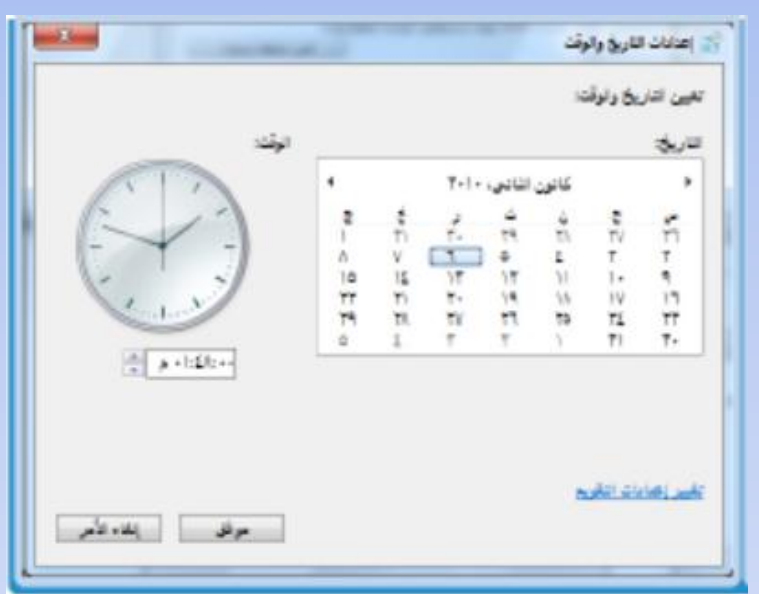

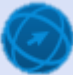

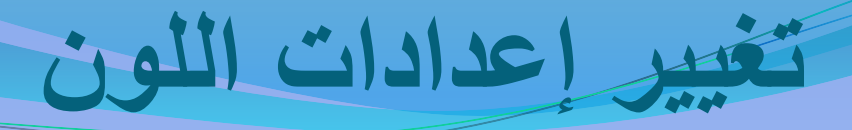

- افتح نافذة **(لوحة التحكم). ان س بل سا ط )ض ط داة الشاشة( أس ل أي ونة )المظهتتس وطضتت اء الطتتا ع الشخصتت (ا لتظهتتس نالي )داة الشاشة( ما ل الش ل أدناه: • انقر على رابط (إعدادات متقدمة)، فيظهر مربع الحواس )خصائص ....(.** انقر على علامة التبويب **(جهاز العرض).** انقر على مربع السرد (الألوان)، فتظهر لائحة  **ما ل الش ل المجاوس.**
	- مـن اللائحــة، اختــر الأمــر (لــون حقيقــ*ي* (32 بت)).
	- ا**نقر على زر (موافق)، فيظهر مربـع الحـو**ار (إعدادات العرض) للتأكيد عل*ى* الاحتفّاظ بهذه **الاعدادات.**
	- **انقر على زر (نعم) ليتم حفظ الإعدادات الجديدة.** أغلق نافذة (دقة الشاشة**)**.

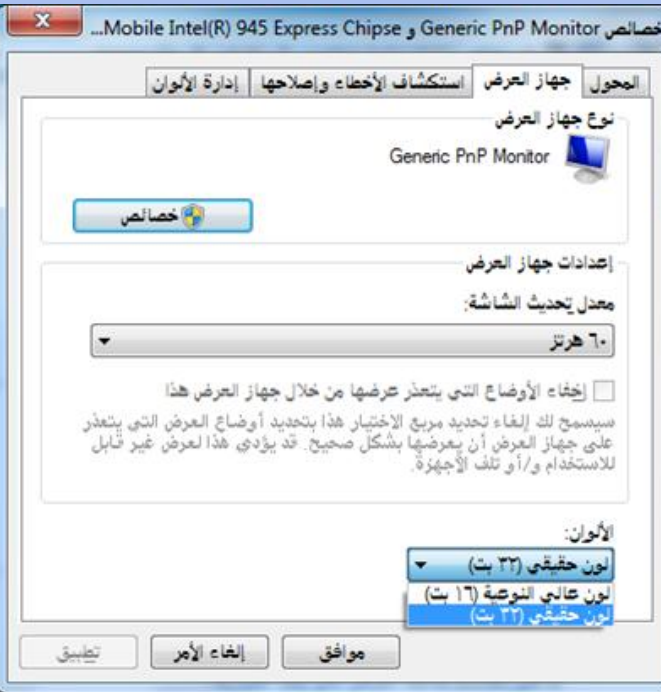

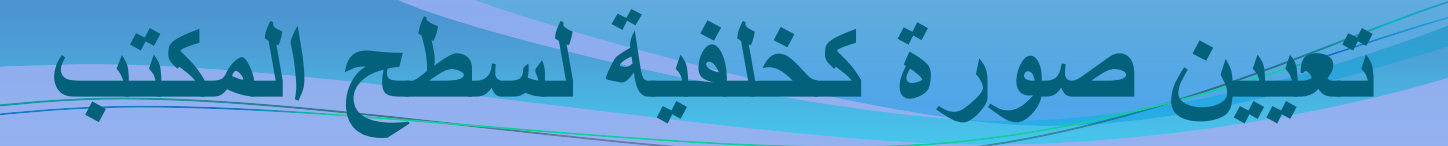

- افتح نافذة **(لوحة التحكم).**
- ه انقر على رابط (تغيير خلفية سطح المكتب) أسفل أيقونـة (المظهر وإضـفاء طـابع شخصـى)، **فتظهر نافذة (خلفية سطح المكتب)** ـ
	- من مربع السرد (موقع الصورة) اختر الأمر (خلفيات سطح المكتب windows).
		- من فئة (مناظر طبيعية) (6) انقر على الصورة (img7).
- **مت مس تع الستسد )موضتع الصتوس (ا اختتس المتس )تم ئتة(ا لتظهتس الصتوس تمتأل شاشتة ستطه الم تب.**
	- انقر على زر (حفظ التغييرات**).**

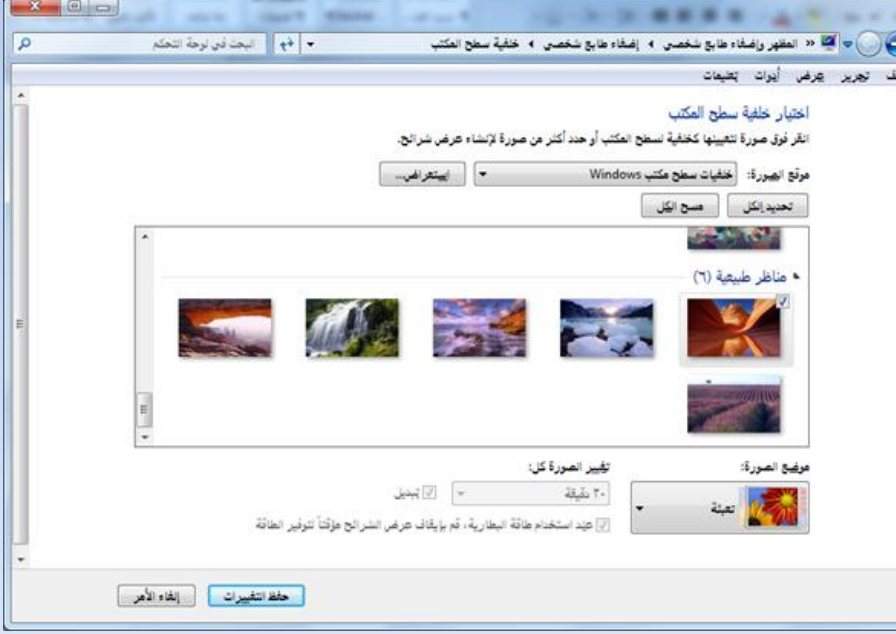

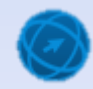

## **تميي صوس م ملف خل ية لسطه الم تب**

- أ**ظهر نافذة (خلفية سطح المكتب) كما تعلمت سابقاً**.
- **ان س بل نس )استمساض(ا ليظهتس مس تع الحتواس )االستتمساض حثتاب بت مجلتد(ا والتيع تستطيع مت خللت استتمساض المنيتد مت الصتوس المتتوالس بلت جهتان الحاستوب بلت**  ال**نحو الآتي:** 
	- **انقر على أيقونة (الكمبيوتر)، فتظهر محتوياته.**
	- **انقر على أيقتن القرص المحلي ):C)، فت هر محتتياته من المجلدال.**
		- **ـ انقر على أيقونـة المجلد، فتظهر محتوياته من المجلدات.** 
			- **انقر على أيقتن المجلد.**
- **عةرض الصةتر المتجةتدة فةي المجلةد 2M فةي نافةنة )خلفية سةئح انقر علةى ر )متافةق(، فت**  المكتب).
	- **ان س بل نس )مسه ال ل( رنالة التحديد ب جميع الصوس.**
		- **حّدد الصوس )نجمة(.**
- **م مس ع الستسد )موضتع الصتوس ( اختتس المتس )تجانتب(ا لتظهتس الصتوس شت ل مت تسس جانب مضها ال مض حيث تمأل شاشة سطه الم تب.**
	- <mark>. انقر على زر (حفظ التغييرات).</mark>
		- **أغلق نافذة (لوحة التحكم).**
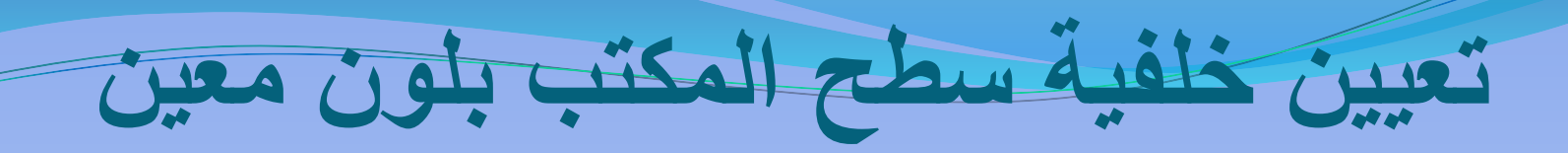

- **. أظهر نافذة (خلفية سطح المكتب).**
- **ان س بل مس ع السسد )مواع الصوس (ا لتظهس الئحة منسدلة.**
- **م من اللائحة اختر الأمر (ألوان متصلة)، فتظهر لائحة بالألوان المتوفرة.** 
	- <u>ه انقر على اللون الأزرق.</u>
	- <mark>ه انقر على زر (حفظ التغييرات).</mark>

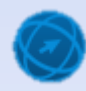

**ض ط داة الشاشة**

- افتح نافذة **(**لوحة التحكم**). ان س بل سا ط )ض ط داة الشاشة( أست ل أي ونتة**  (المظهـر وإضــفاء الطــابـع الشخصــى)، فتظهـر **نالي )داة الشاشة(.**
- انقــر علــ*ى زر* (الدقــة)، فيظهــر منزلــق (دقــة **الشاشة(.**
- **حّسك المننلتق حتت تصتل طلت الحجتم المطلتوبا وكتتو )1024 لتت 768 ستتل( متتا لتت الشتت ل المجاوس.**
- ا**نقـر علــى زر (موافـق)، فيظهـر مربـع الحـو**ار (إعدادات العرض) للتآنحيد على الاحتفاظ بهذه **الإعدادات**.
- انقر على زر (الاحتفاظ بالتغييرات**)** ليتم الاحتفاظ بالإعدادات الج*ديد*ة<u>.</u>
	- أ**غلق نافذة لوحة التحكم.**

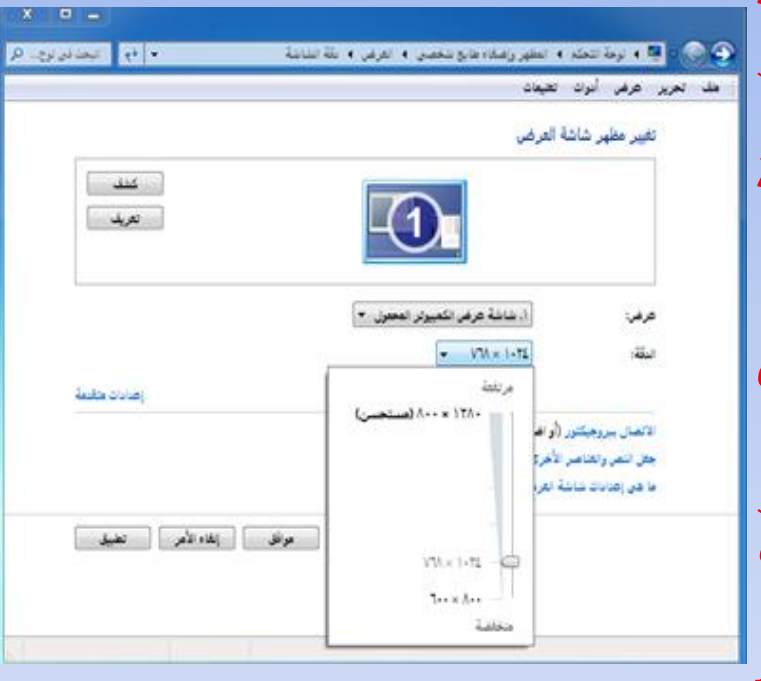

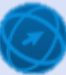

# **خياساا شاشة التواف**

 **شاشتتة التواتتف صتتوس ثا تتتة أو متحس تتة أو نتتص متحتتسكا تظهتتس بلتت**  الشاشة في حال التوقف عن استخدام الفأرة أو لوحة المفاتيح لفترة معينــة يحددها المستخدم نفسه، وذلك بهدف منـع الآخـرين مـن الاطـلاع علـ*ى* **محتوياا الشاشة أثنتاء بتدم استتخدام جهتان الحاستوبا أو المحالظتة بلت**  الشاشة من التلف.

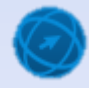

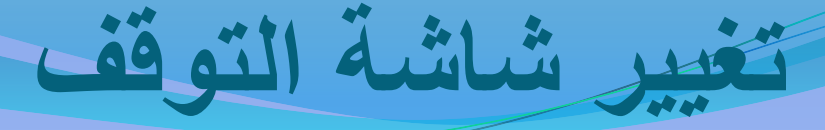

- افتح نافذة **(**لوحة التحكم).
- انقـر علـ*ي* أيقونــة (المظهـر وإضــفاء طــابع شخصــى)، فتظهر نافذة (المظهر**ُ وإضفاء طابع شخص**ى).
- انقــر علــ*ي ر*ابــط (تغييــر شاشــة التوقـف) أســفل أيقونــة (إضفاء طابع شخصتي)، فيظهر مربع الحوار (إعدادات **شاشة التواف(.**
- **مت مس تع الستتسد )شاشتة التواتف( اختتس شاشتة التواتتف (فقاقيع).**
- انقــــــو علــــى زر (معاينـــة) لتشــــاهد كيــف ســتظهر شاشـــة **التواف.**
- فـى مربـع الزيـادة والنقصـا*ن* (الانتظـار) انـقر علـى السـهـ المتجـه لاعلـى لزيـادة القيمـة أو انقر غل*ـى* السـهم المتجـه لإسفل لإنقاصــها، وا**ضبطها عل***ى* **القيمـة (1) دقيقـة، كمـا ل الش ل أدناه.**
- انقر على زر (موافق). ولاحظ أنه عند التوقف عن الع*م*ل **مد االنتظاس المحتدد تظهتس شاشتة التواتف لتغطت ستطه الم تبا حّسك ال ت س أو اضتغط بلت أع م تتاح مت لوحتة** المفاتيح فتختف*ي* شاشة التوقف من على سطح المكتب<sub>-</sub>
	- أغلق نافذة (المظهر وإضفاء طابع شخص*ي)*.

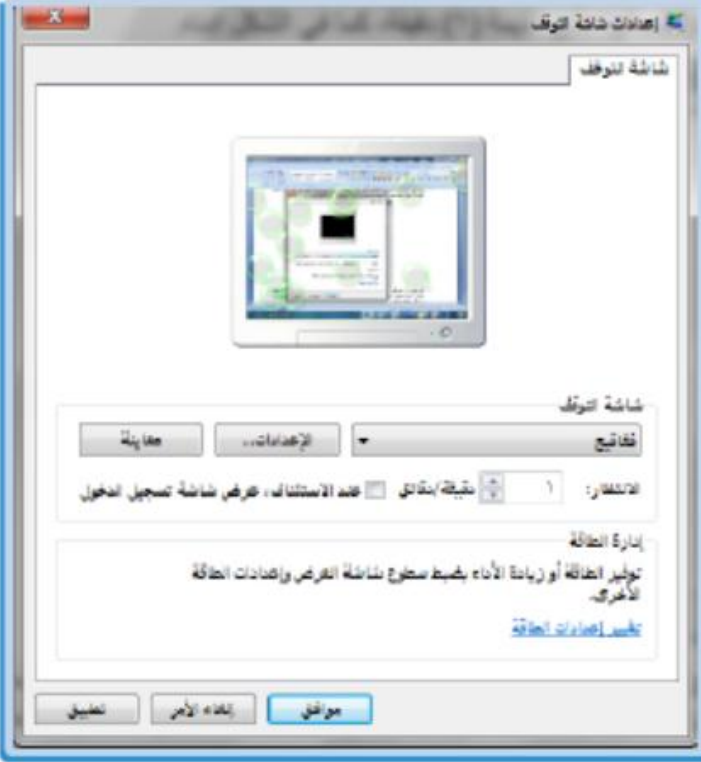

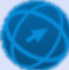

#### **طضالة لغة طدخال**

- ا**فتح نافذة (لوحة التحكم)**. انقر على رابط (تغيير لوحات المفاتيح أو أسـاليب الإدخـال الأخّر*ى)* أستقل الأيقونيّة (السـاعة واللغّة والمنطقـّة)، فيظهر **مس ع الحواس )المنط ة واللغة( ما ل الش ل المجاوس.**
- انقر عل*ى* زر (تغيير لوحات المفاتيح)، فيظهر مربع الحوار **(خدمات النصوص ولغات الإدخال) .**
- ضمن علامة التبويبِ (عام)، انقر عل*ى* زر (إضـافة)، فيظهر **مربع الحوار (إضافة لغة إذخال).** 
	- من اللائحة الظاهرة اختر (العربية السعودية)<u>.</u>
- ا**نقر عل***ى* **علامـة (+) لتوسيع خانـة الاختيـار المطلوبـة وقــ بتوسيع مربع الاختيار (لوحة المفاتيح)، ثم قم بتفعيل مربع** الاختيا*ر* الخاّص بـ (العربية 102) كما في الشكل المجاور.
- ضمن مربع الحوار (خدمات النصوص ولغات الإدخال) انقر **بل نس )موالق(.**
- ضمن مربع الحوار (خدمات النصوص ولغات الإدخال) انقر **بل نس )موالق( لت يد طضالة لغة اردخال.**
- ضمن مربع الحوار (المنطقة واللغة) انقر عل*ى* زر (موافق).
	- أ**غلق نافذة لوحة التحكم.**

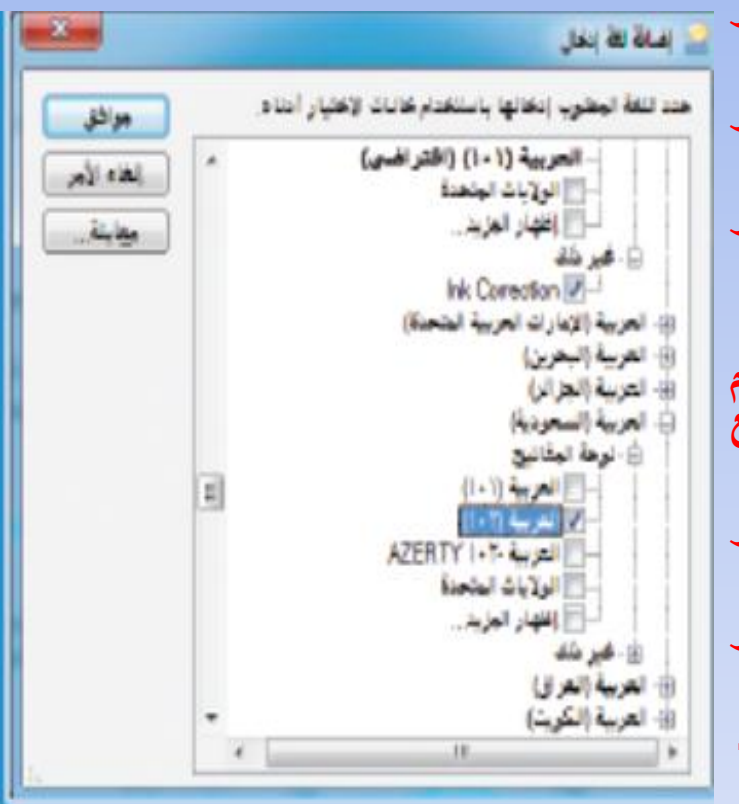

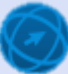

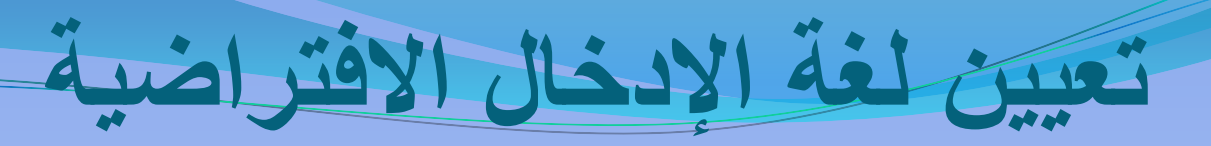

- <u>ه افتح نافذة (لوحة التحكم).</u>
- **ان تتس بلتت سا تتط )تغييتتس لغتتة المتتسض( أستت ل الي ونتتة )الستتابة واللغتتة**  والمنطقة)، فيظهر مربع الحوار (المنطقة واللغة).
- **ان تتس بلتت نس )تغييتتس لوحتتاا الم تتاتيه(ا ليظهتتس مس تتع الحتتواس )ختتدماا**  النصوص ولغات الإدخال**)**.
- **م مس ع السسد )لغة اردخال االلتساضية( اختس المس )المس ية )الستمودية( - المس ية )102((.**
	- **انقر على زر (موافق).**
	- **ضمن مربع الحوار (المنطقة واللغة) انقر على زر (موافق).** 
		- **. أغلق نافذة لوحة التحكم.**

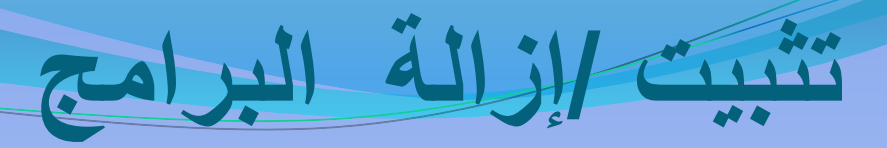

- **افتح المجلد الذي يحتوي على البرنامج.**
- **بل الملف setup. مندوجا ان س ن سا ب ب**
	- ه اتبع الإرشادات الت*ى* ستظهر.
- **بند االنتهتاء مت تث يتا ال سنتامخ تظهتس سستالة ت تي انتهتاء بمليتة تث يتا**  البرنامج بنجاح.

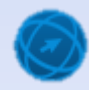

افتح نافذة **(لوحة التحكم).** 

**طنالة تث يا ال سنامخ**

- انقر على را**بط (إزالــة تثبيت برنــامج)** أسـفل أيقونــة **)ال سامخ(ا لتظهس نالي ال سامخ المث تة بل جهتان**  الحاسوب، كما ف*ي* الشكل أدناه.
- **حتّدد ال سنتامخ )متنظم ال يتاا الشتمسية( التيع تسيتد**  إ**زالة تثبيته، ولأحظ ظهور الأداة (إزالة التثبيت) ف***ي* شريط الأدوات ف*ي* النافذة كمـا ف*ي* الشكل المجاور ، **وأحيانتتتتاب يظهتتتتس المتتتتس )تغييتتتتس( أو المتتتتس )طنالتتتتة**  التثبي*ت|تغ*يير ) في النافذة لذا ينبغي الانتباه لذلك ـ
- من شريط الأدوات انقر عل*ى* الأداة (إزالــة التثبيت)، ولاحظ ظهـور تنبيــه بالتأكيـد علــ*ي* إزالــة تثبيـث ا**لبرنامج** أو الترا**جع عنها.** 
	- ا**نقر على زر (نعم) لإكمال إزالة تثبيت البرنامج**.
- بعد الانتهاء من إزالة تثبيت البرنامج ستظهر رسالة **بلت الشاشتة توضته طنالتة تث يتا ال سنتامخ نجتاحا**  انقر على زر (موافق)، وقد يُطلب إليك في بعض **ُ** ا**لبر امج إعادة تُشغيل جهاز الحاسوب.**

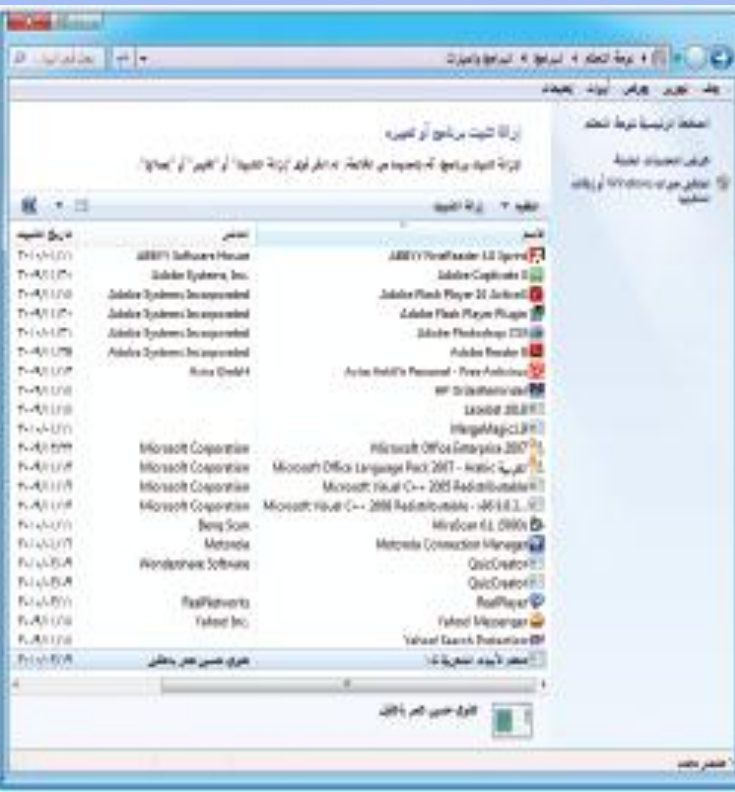

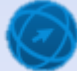

# **طضالة طا مة جديد طل جهان الحاسوب**

- افتح نافذة **(**لوحة التحكم**)**. **ان تتتتتس بلتتتتت االست تتتتتاط )بتتتتتسض الجهتتتتتن**  والطابعـــــات) أســـــفلٍ أيقونـــــة (الأجهــــزة والصوت)، فَتُظهر نافذة (الطابعات**)**.
- ِ اختر الأمر (إضافة طابعة) بإحدى الطريقتين **اآلتيتي :**
- **مةةةن ئحةةة )ملةةةف(، اختةةةر األمةةةر**  (إ**ضافة طابعة).**
- **مةةةةن رةةةةريط األدوال انقةةةةر علةةةةى**  أيقونسة (إضبافة طابعية)، فتظهير نافذة معالج (إضافة طابعة*).*
- **ان تتتس بلتتت المتتتس )طضتتتالة طا متتتة محليتتتة(ا**  لإضبافة طابعة محلية والانتقال إل*ى* الخطوة التالية في معالج (إضافة طابعة**)**.

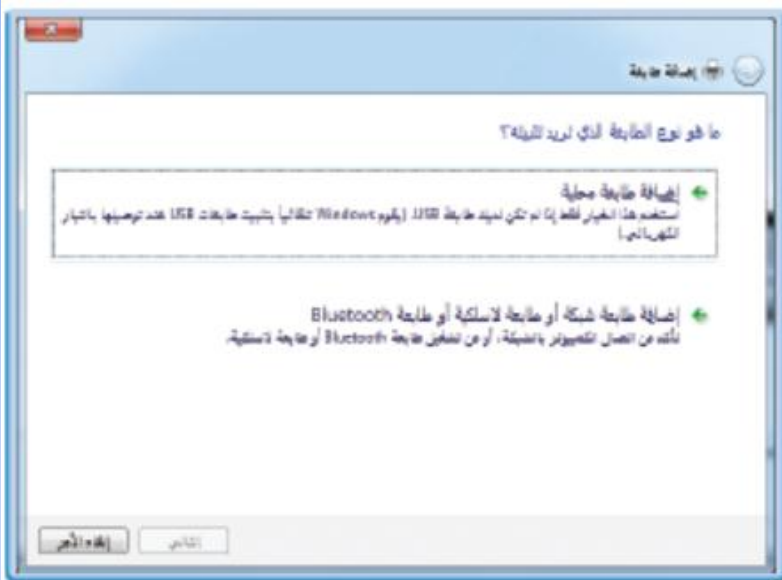

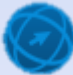

# **طضالة طا مة جديد طل جهان الحاسوب**

- **ت تتد أنتت تتتم تحديتتد نس االختيتتاس )استتتخدام من تتي موجتود(ا أو حتّدد من تياب آختساب للطا متة ـ طيا لتنم** الامـر ـ بـالنقر علـي السـهم المتجـه لاسـفل لتظهـر الإئحـة، اختـر منهـا المنفـذ المناسب للطابعـة، ثـم انقر على زر (التال*ي)* للانتقال إلى الخطوة التاليـة في معالج (إضافة طابعة)<u>.</u>
	- **مت الئحتة )الشتس ة المصتنمة( حتّدد استم الشتس ة المصنمة للطا مة )HP).**
	- **مت الئحتة )الطا متاا( حتّدد استم الطا متة ) HP 915( استخدام شسيط التمسيس السأس .**
		- ضمن مربع الحوار انقر عل*ى* زر (التال*ى)*.
	- انقر على زر (التال*ي)* للانتقال إلى الخطوة التالية في معالج (إضافة طابعة) وهي تثّبيت الطابعة<u>.</u>
	- **ات تع ارسشتاداا التت ستتظهس ت ابتاب حتت تنهت**  <mark>تثبيت الطابعة.</mark>
	- انقر على زر (إنهاء)، فتظهر الطابعة ف*ي* نافذة **)الطا ماا( واد تم تميينها طا مة التساضية.**

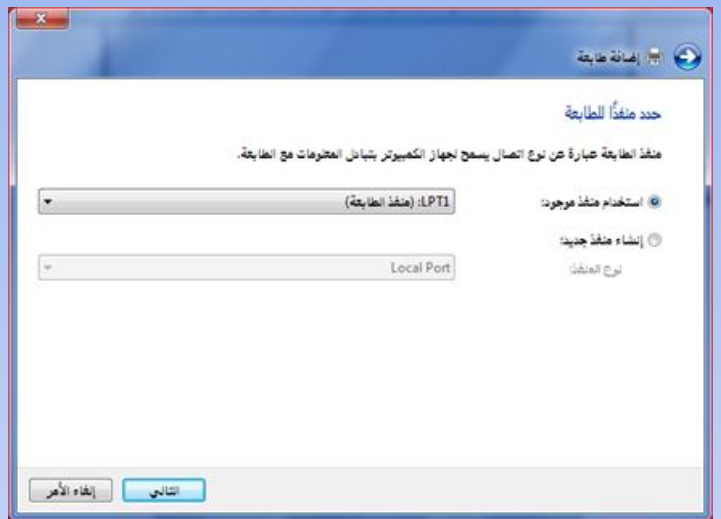

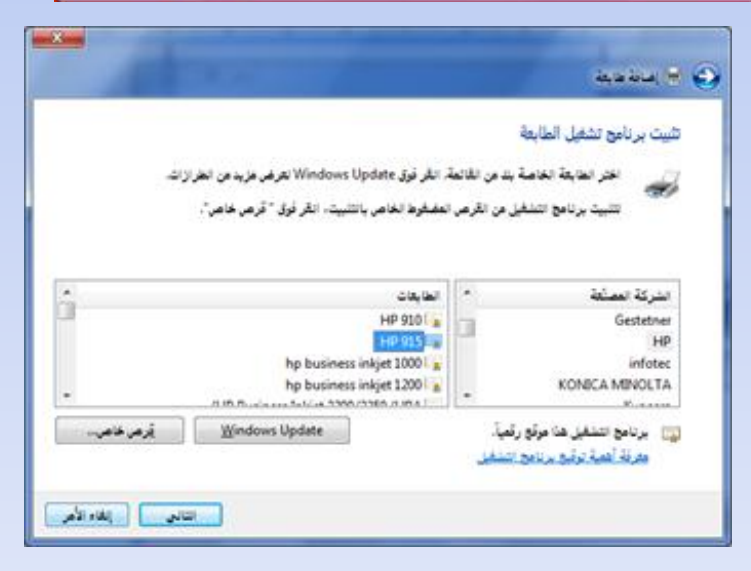

#### **استخدام أدواا المسابد )Windows )**

- **اختتتتس المتتتس )التمليمتتتاا والتتتدبم( إحتتتدن**  الطريقتين الآتيتين<u>:</u>
- **مةةن ئحةة )ابةةدأ( اختةةر األمةةر )التعليمةةال والدعم(.**
- **اضةةةةغط علةةةةى مفتةةةةاح 1F، فت هةةةةر نافةةةةنة )التعليمةةةةةةال والةةةةةةدعم لةةةةةةـ Windows )** ا**لموضحة في الشكل المجاور.**
- **ان تتس بلتت سا تتط )التمتتسف بلتت أساستتياا Windows)ا لتظهتس التمليمتاا الخاصتة هيا الموضو بل ش ل سوا ط أيضاب.**
- **ان س بل أع سا ط مثل )استتخدام المتاوس( ليتم بسض محتواه.**
- أغلـــق نافـــذة (التعليمـــات والـــدعم لــــــ Windows 7 ) ب**ُسالنقل علمي زر الإغسلاق معمد العاملية النس**انية المستقر اليوسيد بين المستقر المستقر المستقر المستقر<br>العمد من شرق المسلم المسلم المستقرر المستقرر المستقرر المستقرر المستقرر المستقرر المستقرر المستقرر المستقر الموجـود فـي أعلـي إطـار النافـذة، ضـمن **شسيط المنوا .**

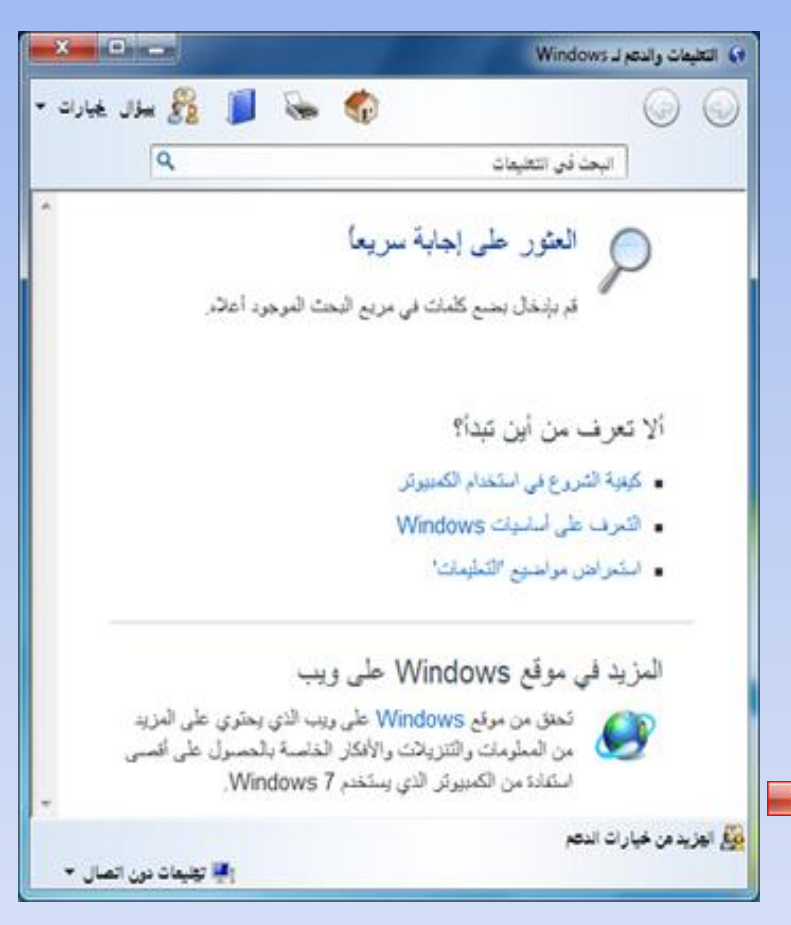

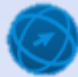

# استخدام مربع التحرير (البحث في التعليمات)

- **ب. أظهس نالي )التمليماا والدبم لـ Windows )ما تملما سا ا**
- **ان س ل مس ع التحسيس )ال حث ل التمليماا(ا وا تب الموضو اليع تسيتد**  البحث ع*ن*ه (المجلدات).
- **ان س بل الي ونة أو اضغط بلت م تتاح Enterا لتظهتس نالتي تحتتوع بل سوا ط متمل ة موضو ال حث.**
	- **انقر على رابط (إنشاء مجلد جديد) مثلاً، فيتم عرض محتواه. ب**
		- **أغلق نالي )التمليماا والدبم لـ Windows).**

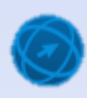

افتح نافذة (إدارة مهام Windows) الظاهرة ف*ي* الشكل أدنـاه، بـاتبـاع إحدى الطريقتين الآتيتين<u>.</u>

اغلاق تطبيق لا يستجيب

- **انقةر بةزر الفةيرة األيمةن فةي مكةاط فةارت مةن رةريط**  المهام فتظهر لائحة، اختر منها الأمر (بدء إدارة **المهام(.**
- **اضغط المفاتيح )supp + Alt + Ctrl )مةن لتحة المفاتيح معا،ً فيختفي سةئح المكتة ، وت هةر رارة تحتتق على مجمتع من األوامر، اختةر منهةا األمةر )بدء تشغيل إدارة المهام(.**
- ضمن علامــــة التبويــب (التطبيقـــات)، تظهـر جميــع التطبيقــات المفتوحــة، وُتظهــر الحالــة (3.3عـدم استجابة) أمـام التطبيق <u>(</u>Microsoft Word) **التتتتيع ال يستتتتتجيب تتتتدالب متتتت الم تتتتاس )يتتتتتم اآل التشغيل(.**
	- انقر على التطبيق (Microsoft Word).
		- **ان س بل نس )طنهاء المهمة(.**
- انقر على زر إغلاق <sup>22</sup> للخروج من نافذة (إدارة **مهام Windows).**

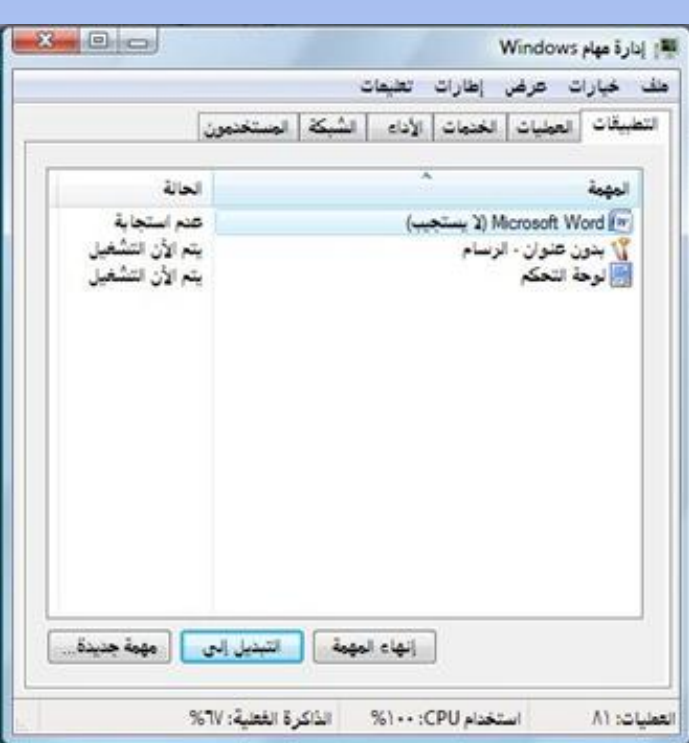

### التقاط صورة للشاشة وحفظها

- **اضتغط بلت الم تتاح Screen Print مت لوحتة الم تاتيها ليتتم الت تاط صوس للشاشة املة.**
- **0 افتح برنــامج الرســام مـثلاً مـن خـلال مــا يـأتي: (لائـحـة ابـدأ)> الأمـر (كـافـة ب** البرامج) > الأمر (البرامج الملحقة) > الأمر (الرسام).
- **ضمن علامـــة التبويب (الصـفحـة الرئيسيـة)، ومن المجموعــة (الحافظــة)،** ا**نقر على أيقونة (لصق)**  $\boxed{\Box}$
- **م من شريط أدوات الوصول السريع الظاهر ـ في شريط العنوان ـ انقر على** أيقونة **(حفظ) فيظهر مربع الحوار (حفظ باسم).** 
	- **ل مس ع التحسيس )اسم الملف( ا تب اسم الملف )الحاسب(.**
- انقر على زر (حفظ) ◘<mark>ا</mark>فيتم حفظ الصورة في مجلد (الصور) ضمن مجلد ملفات المستخدم.

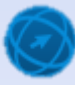

# **الت اط صوس للنالي النشطة وح ظها**

- **انتقل إلى نافذة لوحة التحكم.**
- ه اضـغط علـى المفتــاحين (Alt + Print Screen) معـاً مـن لوحــة **ب** المفاتيح، فيتم التقاط صورة لنافذة لوحة التحكم النشطة فحسب. **0 احفظ الصورة التي تم التقاطهـا، باتبـاع الخطوات نفسـها التـي استخدمتها** لحفظ صورة الشاشة كاملة<mark>.</mark>

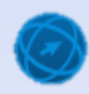

#### **ضغط المل اا**

- **ضغط الملف يمن تصغيس حجم ا وكيا يسابد ل توليس مستاحة للتختني بلت وحتداا التختني المختل تةا متا ي لتل مت واتا طسستال المل تاا بنتد**  إر**فاقها من خلال البريد الالكتروني.**
- ه وتوجد برامج خاصة بضغط الملفات مثل برنـامج winrar ،winzip أو غير همـا، ويُمكنك أيضاً ضغط الملفات وفك ضغطها في نظام Windows **ب 7 سهولةا وكيا ما ستتمسف بلي ل كيا الجنء.**

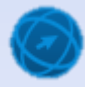

**ضغط المل اا ل مجلد**

- **الته المجلد اليع يحتوع بل المل ي المطلوب ضغطهما.**
- **حدّد الملفين (أفراح الروح، وتنويع التدريس) المطلوب ضغطهما.** 
	- **اختس المس )طسسال طل ( إحدن الطسق اآلتية:**
		- **من ئح )ملف(، اختر األمر )إرسال إلى(.**
- <mark>" انقر بزر الفأرة الأيمن على العناصر المحددة فتظهر لائحة السباق، اختر منها الأمر</mark> (إرسال إلى)، فتظهر في كلا الطريقتين لائحة فرعية.<br>.
- **مت اللئحتة ال سبيتةا اختتس المتس )Folder) Zipped (Compressed )** ولاحظ ظهـور رسـالة علـى الشاشـة بعنـوان (يـتم الآن الضـغط) إذا كـان حجـم الملفات كبيراً نسبياً، وعند الانتهاء من عمليـة الضـغط يـتم إنشـاء مجلد مضـغوط **لتت نالتتي المجلتتد 2M\5S ICDL\:C استتم أحتتد المل تتاا التتت تتتم ضتتغطهاا وي و كيا االسم ل وضع التحسيس.**
	- **ا تب االسم المطلوب )مل اا مضغوطة(.**
	- **اضغط بل م تاح Enter لتث يا االسم الجديد.**

#### **استخساج المل اا م مجلد مضغوط**

- **حتتّدد المجلتتد المضتتغوط )الي ونتتاا( المتتساد لتتك ضغط .**
- اختــر الأمــر (اسـتخراج الكــل) بإحــدى الطــرق الآتية<u>:</u>
- **من ئح )ملف(، اختر األمر )استخراج الكل(.**
- ا**نقر بـزر الفـأرة الأيمـن علـى العناصـر المحـددة فت هر ئح السياق، اختر منها األمر )استخراج**  الكسل)، فتظهـــر نـافـــذة (اســـتخراج المجلـــدات المضغوطة).
- انقر على زر (استخراج) ليتم استخراج الملفات إلى المجلّد المُحدد ف*ي* النافذة، وعادة ما يكون المجلد نفسه الذي فيه المجلد المراد فك **ضغط**ه. **ويم نتتك استتتخساج المل تتاا متت المجلتتد المضتتغوط**  أ**يضاً باتباع الخطوات الآتية:** 
	- **انقر نقراً مزدوجاً على المجلد الم غتط، فت هةر محتتياته.**
	- افتح أي ملف أو انسخه إلى أي موقع آخر.

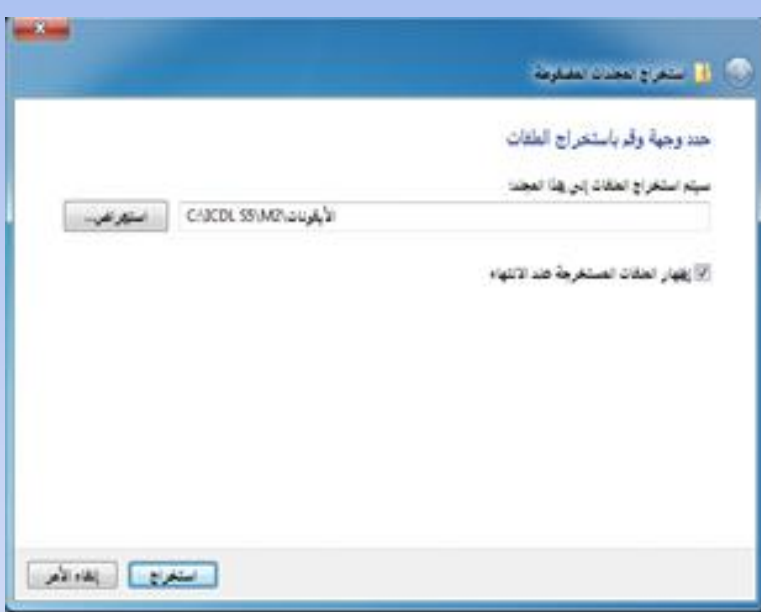

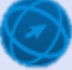

- وإذا أردت فك ضغط المجلد إلى مكان آخر غير الموقع الافتراض*ي كم*جلد **ا ات ع الخطواا اآلتية: )الصوس( ضم مجلد مل اا المستخدم مثل ب مةةن مربةةم الحةةتار )اسةةتخراج المجلةةدال الم ةةغتط ( السةةابق انقةةر علةةى ر**  (استعراض)، فيظهر مربع الحوار (حدّد وجهة).
	- **انقر على رابط مجلد ملفال المستخدم.**
		- **انقر على رابط مجلد )الصتر(.**
			- **.** انقر على زر (موافق).
- **ضةةةةمن مربةةةةم الحةةةةتار )اسةةةةتخراج المجلةةةةدال الم ةةةةغتط ( انقةةةةر علةةةةى ر**  (استخراج)، فتظهر رسالة تبيّن حساب الوقت المتبقي لاستخراج الملفات إذا **كاط حجم الملف الم غتط كبيرا.ً**

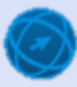

للحص محتويات الفرص من الفيروسات

- *<u>Contraction</u>* [-1] NOD32 On-Demand (Manual) Scanner - [My Profile] Scanning targets Scanning log Actions Setup Profiles **NOD32** Select disks, folders or files to be scanned. Daks V Local Dak Type Connected to Network Hard di  $\mathcal{A}$ D. Hard disk W.E. Hard disk Select all MAF: Hard disk  $\mathbb{d}[\mathsf{G}]$ CD-ROM drive Deselect all Folders and files Folders and files bod. المخدان الشخصية فتنا Delete Select all Deselect all Version: 2047 (20070208) NT Scanonly Scan & Clean Què Help **NODYY Antivirus Program - Scanning** Scanning targets Scanning log Actions Setup Profiles Scanning Log Scanning Log NODTY version TRTT (T - - 9 - T | | ) NT Incorrect system date. Check the Date set on your computer. Checking CRC of NODTT.EXE: Status OK Operating memory is OK. Date: 0.2.1 -- 2 Time: 1/t11:0-Anti-Stealth technology is enabled. Scanned disks, folders and files: C:; D:; E:; F: C:\hiberfil.sys - error opening (File locked) [2] C:\pagefile.sys - error opening (File locked) [£] C:\Program Files\Common Files\microsoft shared\Help\T-6T\ Scrolling Version: T٩٢٦ (٢٠٠٩٠٢) ) NT Pause Stop Quit Help
- **متت الئحتتة )ا تتدأ( ان تتس بلتت سنتتامخ 32NODا لتظهس النالي السئيسية لل سنامخ.**
- **Scanning targets ارطتتتاس )Disks)ا حتتتّدد جميتتتع أاستتتام ال تتتسص الصتتلب ):Cا :Dا...( التتت تسيتتد طجتتساء بمليتتة**  الفحص لهــا كمــا فــي<sup>·</sup>الشــكلّ الآتــي، وذلـك بــالنقرِ **المتتندوج بلتت ال ستتم التتيع تسيتتد طجتتساء بمليتتة**  الفحص *ل*ه
- **ان تس بلت التنس )Only Scan )رجتساء بمليتة**  الفعــــص فقـــــط، أو انقــــــر غلـــــــ*ى* الــــــزر **)Clean&Scan )رجتتتتتتساء بمليتتتتتتة ال حتتتتتتص والمسه ممابا ليظهتس ت سيتس بلت النالتي السئيستية** للد نامج بيين نتيجة الفحص كما في الشك<u>ل</u>
- **بعد الانتهاء من عملية الفجص تظهر نافذة تبين بدد ال يسوساا الت تم المثوس بليها وحتيلهاا لتيا**  انقر على زر (Quit) للخروج من البرنامج<u>.</u>

### **لحص محتوياا مجلد أو ملف م ال يسوساا**

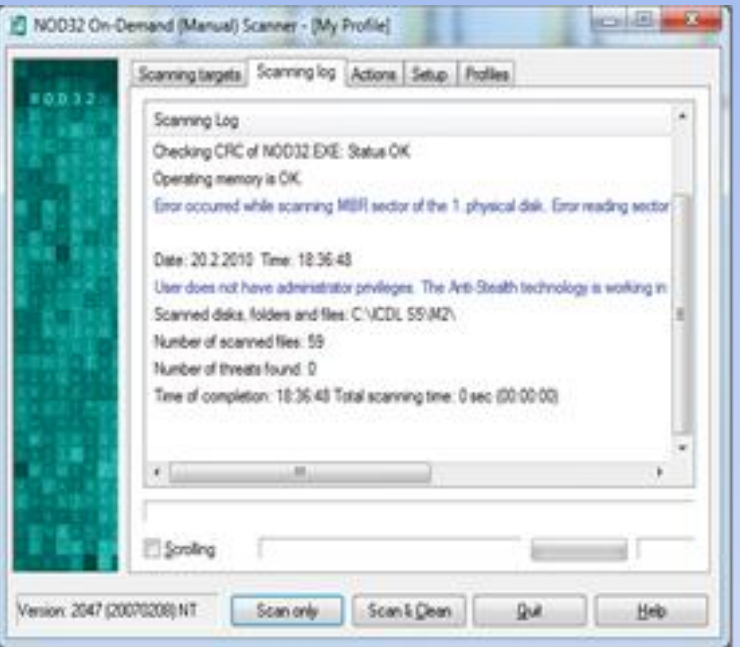

- **حدد المجلد أو الملتف المتساد لحصت مت**  الفير وسات.
- **متتت الئحتتتة )ملتتتف(ا ان تتتس بلتتت المتتتس (NOD32 Antivirus System) لي تتدأ ال سنتتامخ حتتص المجلتتد المحتتددا و متد االنتهتاء مت ال حتص يظهتس ت سيتس بلتتت النالتتتي السئيستتتية لل سنتتتامخ ي تتتي نتيجة الفحص**

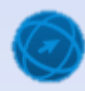

**تحديث ال سامخ المضاد لل يسوساا ش ل منتظم**

ه ع*ند* تثبيت أحد البرامج المضـادة للفيروسـات علـى جهـاز الحاسـوب يجب تحديثـه باستمرار وبشكل دوري، لتبقى هذه البرامج فعالة ضد الفيروسات الجديدة، حيث تظهر فيروسـات جديدة كل يوم، وتقوم البرامج المضـادة للفيروسـات بالاحتفـاظ بلائحـة بالفيروســات المعروفــة، و**عنـد فحـص الجهــاز يقـوم البرنـــامج المض**ــاد للفيروسات بمقارنة محتويات الجهاز مع هذه اللائحة، وبنـاء عل*ـي* هذه المقارنـة يتم تحديد الفيروسات، وهذا يعني أن الفيروس غير الموجود ضمن اللائحـة لن **يتتم التمتسف بليت ا وستي موجتوداب بلت الجهتانا لتيلك اتم تحتديث ال سنتامخ** باستمرار من خلال الموقع الإلكتروني للشركة المصنعة للبرنـامج للحصـول عل*ـي* آ**خ**ر التحديثات، علماً بأنه تم تصميم معظم برامج مكافحـة الفيروسـات لكـي تقوم بتحديث نفسها تلقائياً عند الاتصــال بشـبكة الإنترنـت، إلا أنــه يمكنـك كـذلك تحديث ا**لبرنامج يدويا**۔

**يم نت ال يحتوع 7 Windows بل سنامخ م الحة ليسوستاا مضت ّم ا ول ت**  ∠<br>≉ غالباً الكشف عن برامج مكافحـة الفيروســات التــى تـم تثبيتهــا، بـالإضــافة إلــ<sub>ى</sub> إمكانية مراقبتها، ويتم عرض حالـة برامج مكافحـة الفيروسـات عمومـاً فـى فئـة (النظام والأما*ن) ضمن* نافذة (لوحة التحكم).

**ترقيم المعلومات نقش المعلومات الماسح الضوئي**

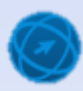